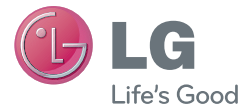

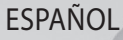

# Guía del usuario LG-E435g

MFL67782314 (1.0) www.lg.com

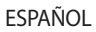

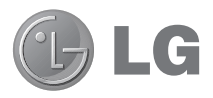

# Guía del usuario

- • Las visualizaciones e ilustraciones de la pantalla pueden ser diferentes a las que ve en el teléfono real.
- • Es posible que parte del contenido de este manual no se aplique al teléfono, en función del software o del proveedor de servicios. Toda la información de este documento está sujeta a cambios sin previo aviso.
- • Este teléfono móvil no es adecuado para personas con discapacidad visual, debido al teclado de pantalla táctil.
- Copyright ©2013 LG Electronics, Inc. Todos los derechos reservados. LG y el logotipo de LG son marcas registradas de LG Group y sus entidades relacionadas. Todas las demás marcas son propiedad de sus respectivos titulares.
- • Google™, Google Maps™, Gmail™, YouTube™, Google Talk™ y Play Store™ son marcas registradas de Google, Inc.

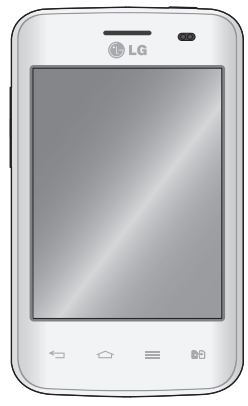

# **Contenido**

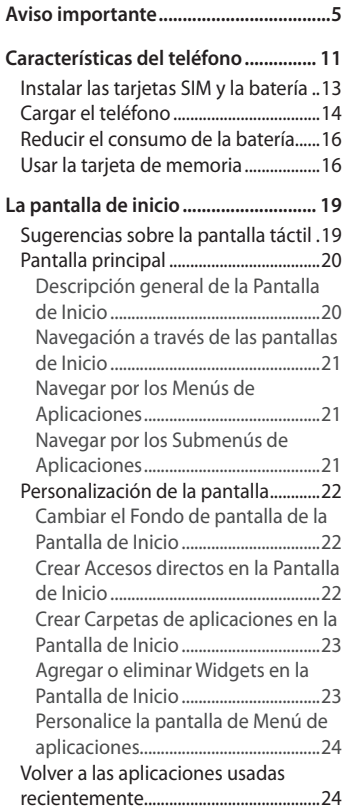

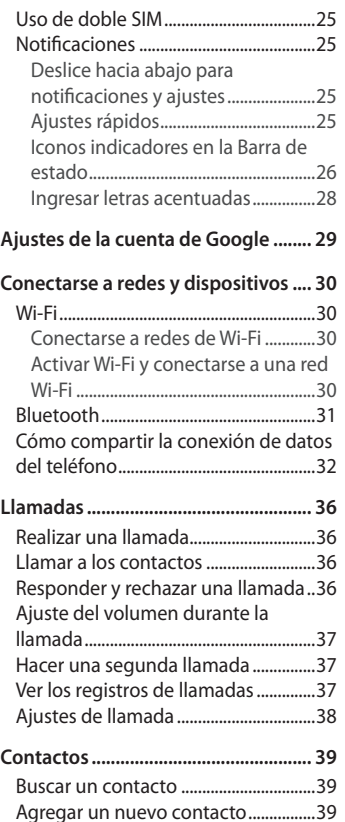

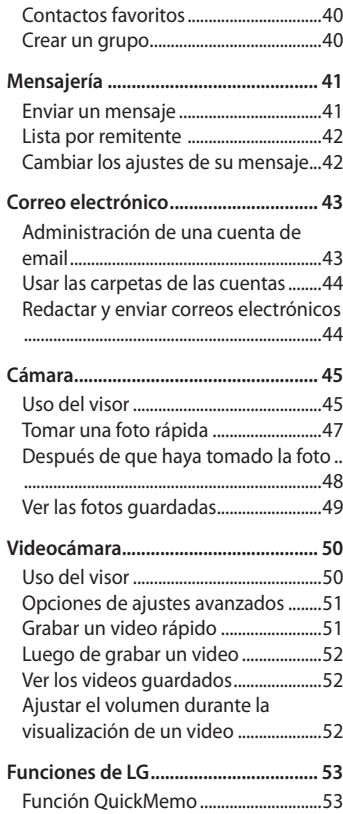

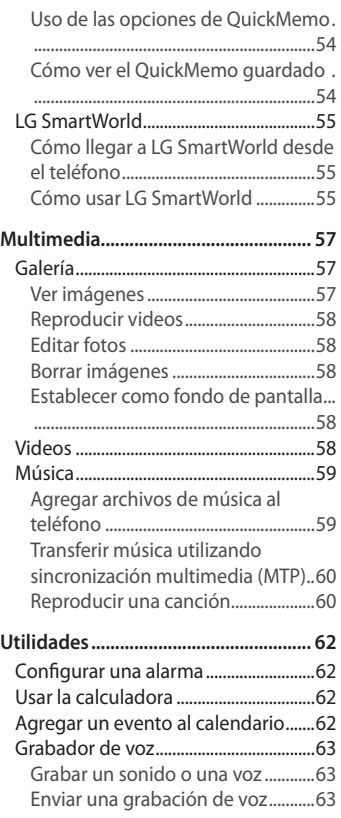

# Contenido

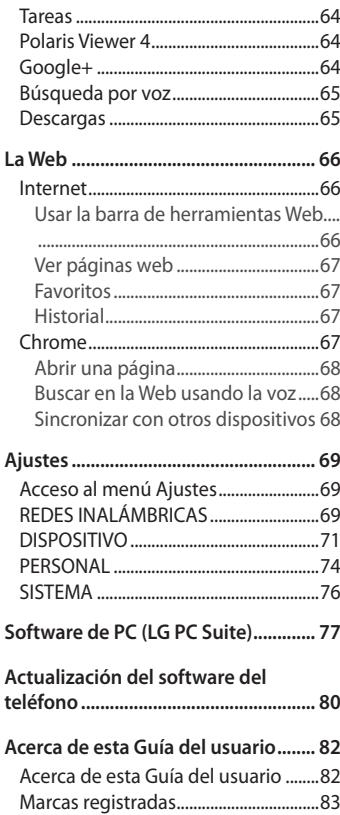

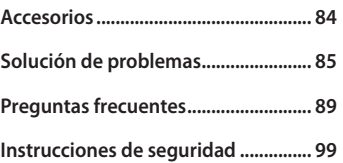

# <span id="page-6-0"></span>Aviso importante

## Lea esto antes de utilizar su teléfono

Antes de llevar el teléfono a reparación o llamar a un representante del servicio técnico, compruebe si alguno de los problemas que presenta el teléfono se describe en esta sección.

#### 1. Memoria del teléfono

Cuando hay menos de un 10% de espacio disponible en la memoria del teléfono, el teléfono no puede recibir nuevos mensajes. Deberá comprobar la memoria del teléfono y borrar algunos datos, como aplicaciones o mensajes, para contar con más espacio en la memoria.

#### **Para desinstalar aplicaciones:**

- 1 Toque > ficha **Aplicaciones** > **Ajustes** > **Aplicaciones** de la categoría DISPOSITIVO.
- 2 Cuando aparezcan todas las aplicaciones, desplácese y seleccione la aplicación que desee desinstalar.
- 3 Toque **Desinstalar**.

## 2. Optimizar la vida útil de la batería

Prolongue la vida útil de la batería entre cargas apagando las funciones que no necesite ejecutar constantemente en segundo plano. Puede controlar la forma en que las aplicaciones y los recursos consumen la energía de la batería.

#### **Prolongar la vida útil de la batería**:

- • Desactive las comunicaciones de radio cuando no las esté usando. Si no usa Wi-Fi, Bluetooth o GPS, desactívelos.
- • Disminuya el brillo de la pantalla y fije un límite de tiempo de pantalla más corto.
- • Desactive la sincronización automática de Gmail, Calendario, Contactos y

# Aviso importante

otras aplicaciones.

• Algunas de las aplicaciones descargadas pueden reducir la energía de la batería.

### **Comprobar el nivel de energía de la batería:**

• Toque > ficha **Aplicaciones** > **Ajustes** > **Acerca del teléfono** en el menú SISTEMA > ficha **Común** > **Batería** > **Uso de la batería**.

El estado (cargando, no se está cargando) y el nivel (porcentaje cargado) de la batería aparecen en la parte superior de la pantalla.

### **Supervisar y controlar cómo se está usando la energía de la batería**:

• Toque > ficha **Aplicaciones** > **Ajustes** > **Acerca del teléfono** en el menú SISTEMA > ficha **Común** > **Batería** > **Uso de la batería**.

El tiempo de uso de la batería aparece en la pantalla. Le indica cuánto tiempo ha pasado desde la última vez que conectó el teléfono a una fuente de alimentación o, si está conectado, cuánto tiempo el teléfono estuvo por última vez utilizando la batería. La pantalla muestra las aplicaciones o los servicios que usan la energía de la batería, ordenados desde los que usan más a los que usan menos.

## 3. Uso de las carpetas

Puede combinar varios iconos de aplicaciones en una carpeta. Arrastre un icono de aplicaciones sobre otro en la pantalla principal y ambos se combinarán creando una carpeta.

## 4. Instalar una aplicación y un sistema operativo de código abierto

Si instala y usa un sistema operativo (SO) distinto al proporcionado por el fabricante podría provocar que el teléfono no funcione correctamente. Además, el teléfono ya no estará cubierto por la garantía.

## 5. Usar el patrón de desbloqueo

Configure el patrón de desbloqueo para proteger el teléfono. Se abrirá un conjunto de pantallas que le guiará para que dibuje un patrón de desbloqueo de pantalla. Debe crear un PIN de seguridad como medida de seguridad si olvida el patrón de bloqueo.

#### **ADVERTENCIA**

#### **Precauciones que debe seguir al usar el patrón de desbloqueo.**

Es muy importante recordar el patrón de desbloqueo que configure. Tiene 5 oportunidades para ingresar el patrón de desbloqueo, el PIN o la contraseña. Si usa las 5 oportunidades, podrá volver a intentarlo después de 30 segundos.

#### **Si no recuerda el patrón de desbloqueo**

Si inició sesión en la cuenta de Google en el teléfono pero ingresó un patrón incorrecto 5 veces, toque la opción **¿Has olvidado el patrón?** en la parte inferior de la pantalla. Se le solicitará que inicie sesión con su cuenta Google o que ingrese su PIN de seguridad, el cual ingresó cuando creó el patrón de desbloqueo.

Si no creó una cuenta Google en el teléfono o si olvidó el PIN de seguridad, deberá realizar un Reinicio completo (Restablecer valores de fábrica).

#### **Si olvidó su PIN o contraseña**

Si ha olvidado su PIN o contraseña, debe realizar un reinicio completo.

**NOTA:** Si realiza un reinicio completo, se eliminarán todas las aplicaciones y los datos de usuario.

6. Usar la función de Reinicio completo (Restablecer valores de fábrica) Si el teléfono no se restaura a la condición original, use Reinicio completo (Restablecer valores de fábrica) para inicializarlo.

• Toque > ficha **Aplicaciones** > **Ajustes** > **Copia de respaldo y restauración** > **Restaurar datos de fábrica**.

# Aviso importante

#### **ADVERTENCIA**

Si ejecuta un reinicio completo, se eliminarán todas las aplicaciones, los datos del usuario y las licencias de DRM. Recuerde que debe hacer una copia de respaldo de todos los datos importantes antes de ejecutar el reinicio completo.

# 7.Abrir y alternar aplicaciones

Es fácil realizar varias tareas con Android porque puede mantener más de una aplicación en ejecución al mismo tiempo. No hay necesidad de cerrar una aplicación para abrir otra. Use y alterne entre varias aplicaciones abiertas. Android administra cada aplicación, deteniéndolas e iniciándolas según sea necesario, para garantizar que las aplicaciones inactivas no consuman recursos innecesariamente.

#### **Detener las aplicaciones:**

- 1 Toque > ficha **Aplicaciones** > **Ajustes** > **Aplicaciones** > **En ejecución**.
- 2 Desplace el dedo por la pantalla, toque la aplicación que desee y **Parar**.

#### **Ver la lista de aplicaciones usadas recientemente**:

Simplemente mantenga presionada la tecla de inicio.

# 8. Transferir música, fotos y videos usando Sincronización multimedia (MTP)

- 1 Toque > ficha **Aplicaciones** > **Ajustes** > **Almacenamiento** desde el DISPOSITIVO para revisar los medios de almacenamiento.
- 2 Conecte el teléfono a la PC con el cable USB.
- 3 Una lista de tipo de conexión USB aparecerá en la pantalla del teléfono, seleccione la opción **Sincronización multimedia (MTP**).
- 4 Abra la carpeta de memoria de la PC. Puede ver el contenido del almacenamiento masivo en la PC y transferir los archivos.
- 5 Copie los archivos desde la PC a la carpeta de la unidad.

## 9. LG PC Suite

El software de PC "LG PC Suite" es un programa que le ayuda a conectar el teléfono a una PC mediante un cable USB o Wi-Fi. Una vez conectado, puede usar las funciones del teléfono desde su PC.

#### **Funciones principales de LG PC Suite**:

- Administrar y reproducir su contenido multimedia (músicas, películas, imágenes) en la PC.
- • Enviar contenido multimedia a su teléfono.
- • Sincronizar datos (programas, contactos) del teléfono y la PC.
- Hacer una copia de seguridad de las aplicaciones del teléfono.
- • Actualizar el software del teléfono.
- • Reproducir contenido multimedia de la PC desde otro teléfono.

**NOTA:** Puede usar el menú de Ayuda desde la aplicación para descubrir cómo usar la aplicación para PC "LG PC Suite".

#### **Instalar la aplicación LG PC Suite**

La aplicación para PC "LG PC Suite" se puede descargar desde la página web de LG.

- 1 Vaya a www.lg.com y seleccione un país de su preferencia.
- 2 Vaya a la sección de Soporte del teléfono móvil y seleccione el modelo LG-E435g.
- 3 Haga clic en la opción de sincronización de PC, en la opción para descargar el software LG PC Suite.

# Aviso importante

#### **Requisitos del sistema para el software de PC "LG PC Suite"**

- • SO: Windows XP de 32 bits (Service pack 2), Windows Vista de 32 bits/64 bits, Windows 7 de 32 bits/64 bits.
- • CPU: procesador de 1 GHz o superior.
- Memoria: RAM de 512 MB o superior.
- • Tarjeta gráfica: resolución de 1024 x 768, color de 32 bits o superior.
- • Disco duro: 100 MB o más de espacio libre en disco duro (es posible que se necesite más espacio libre en disco duro, dependiendo del volumen de datos almacenados).
- Software requerido: controladores LG integrados, Windows Media Player 10 o superior.

# 10. Sostenga el teléfono en posición vertical

Sostenga el teléfono en posición vertical como lo haría con un teléfono normal. El dispositivo cuenta con una antena interna. Tenga cuidado de no rayar o dañar la parte posterior del teléfono, ya que eso podría afectar su rendimiento.

Mientras haga o reciba llamadas o mientras envíe o reciba datos, evite colocar la mano sobre la parte inferior del teléfono, donde se encuentra la antena. Esto podría afectar la calidad de la llamada.

# 11. Cuando la pantalla se congela

Si la pantalla se congela o el teléfono no responde al intentar utilizarlo, extraiga la batería, vuelva a insertarla y luego encienda el teléfono. O bien, mantenga presionada la tecla Encender/Apagar/Bloquear durante 10 segundos para apagarlo. Si no funciona, comuníquese con el centro de servicio.

# <span id="page-12-0"></span>**Características del teléfono**

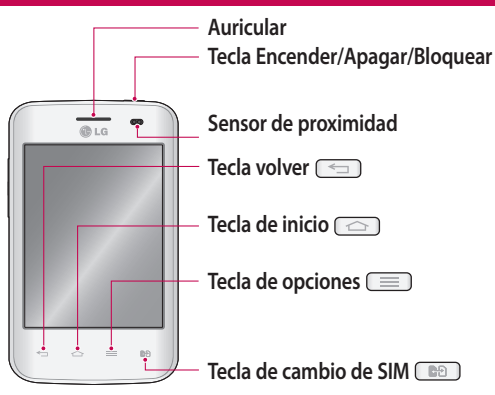

**NOTA:** Cuando reciba o realice llamadas, el sensor de proximidad apagará automáticamente la luz de fondo y bloqueará la pantalla táctil al detectar cuando el teléfono está cerca del oído. Esto aumenta la vida útil de la batería y evita que active accidentalmente la Pantalla táctil durante las llamadas.

## **ADVERTENCIA:**

Si coloca un objeto pesado sobre el teléfono o se sienta sobre él, se pueden dañar la pantalla LCD y las funciones de la pantalla táctil. No cubra el sensor de proximidad de la pantalla LCD con una película protectora. Eso puede hacer que el sensor funcione mal.

# Características del teléfono

# **ADVERTENCIA**

Mientras que en el modo de altavoz (modo manos libres) el sonido del altavoz puede ser alto, por lo que para evitar daños en los oídos no acerque el teléfono al oído mientras usa el modo de altavoz.

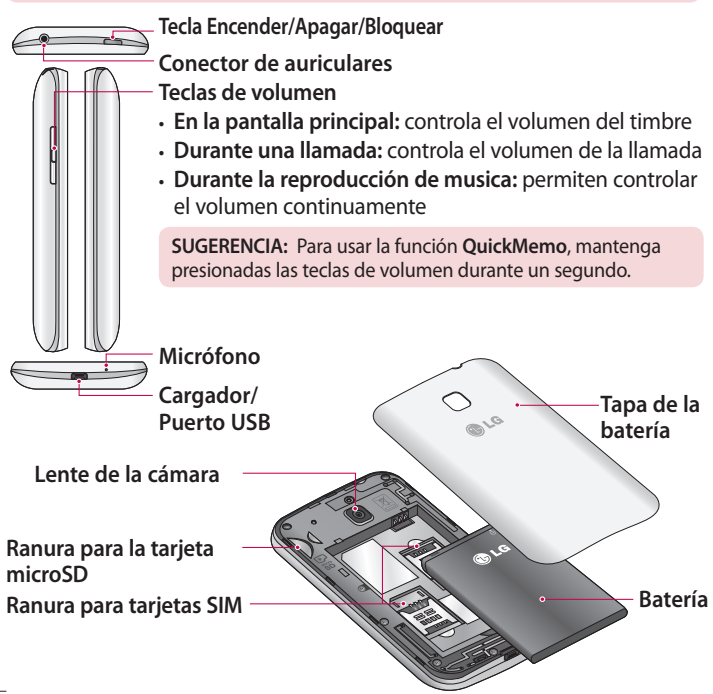

## <span id="page-14-0"></span>Instalar las tarjetas SIM y la batería

1 Para retirar la tapa posterior, sostenga el teléfono firmemente en una mano. Con la otra mano, retire la tapa de la batería con el dedo pulgar como se muestra en la imagen.

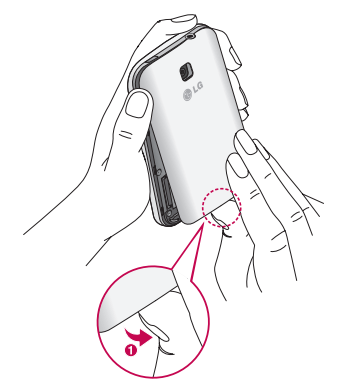

2 Deslice la tarjeta SIM en su respectiva ranura, como se muestra en la imagen. Asegúrese de que el área de contacto dorada de la tarjeta quede hacia abajo.

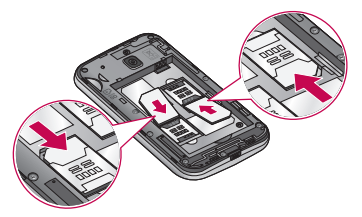

# <span id="page-15-0"></span>Características del teléfono

3 Inserte la batería en su lugar alineando los contactos dorados del teléfono y la batería (1) y presione la batería hacia abajo hasta escuchar un clic (2).

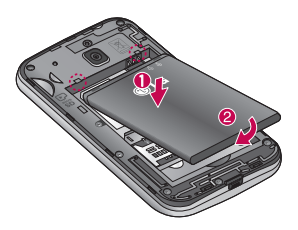

4 Alinee la cubierta de la batería sobre el compartimiento de la batería (1) y presione hacia abajo hasta escuchar un clic (2).

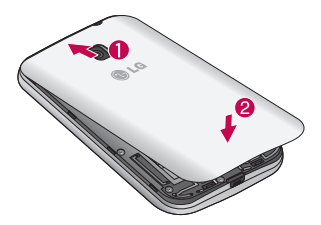

## Cargar el teléfono

Cargue la batería antes de usarla por primera vez. Use el cargador para cargar la batería. También puede usar una computadora para cargar el dispositivo, al conectarlo mediante un cable USB.

El conector del cargador se encuentra en la parte inferior del teléfono. Inserte el cargador y conéctelo a un tomacorriente.

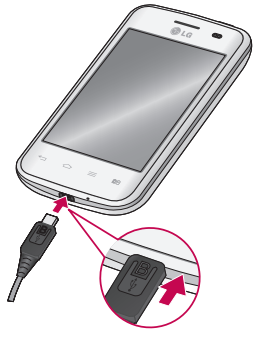

Después de una carga completa, desconecte el dispositivo del cargador. Primero desconecte el cargador del dispositivo y, a continuación, desconéctelo de la toma eléctrica. No remueva la batería antes de desconectar el cargador. Esto puede dañar el dispositivo.

**NOTA:** Para ahorrar energía, desenchufe el cargador cuando no esté en uso. Debe desenchufar el cargador de la toma de corriente cuando no esté en uso para evitar el desperdicio de energía. El dispositivo debe permanecer cerca de la toma de corriente durante la carga.

# <span id="page-17-0"></span>Reducir el consumo de la batería

El dispositivo ofrece opciones que le ayudan a ahorrar energía de la batería. Al personalizar estas opciones y desactivar funciones en segundo plano, puede usar el dispositivo más tiempo entre cargas:

- • Activar el modo de ahorro de energía.
- • Cuando no esté utilizando el dispositivo, cambie al modo de suspensión pulsando la **Tecla Encender/Apagar/Bloquear.**
- • Cierre las aplicaciones innecesarias con el administrador de tareas.
- • Desactive la función Bluetooth.
- • Desactive la función Wi-Fi.
- • Desactive la sincronización automática de aplicaciones.
- • Disminuya el límite de tiempo de pantalla.
- • Disminuya el brillo de la pantalla.

## Usar la tarjeta de memoria

El teléfono permite el uso de tarjetas de memoria microSDTM o microSDHCTM con capacidad de hasta 32GB. Estas tarjetas de memoria están especialmente diseñadas para teléfonos móviles y otros dispositivos muy pequeños, y son ideales para almacenar archivos multimedia como música, programas, videos y fotografías para usarlos en el teléfono.

#### **Insertar una tarjeta de memoria:**

Inserte la tarjeta de memoria en la ranura. Asegúrese de que el área de contacto dorada quede hacia abajo.

#### **Para retirar la tarjeta de memoria de manera segura:**

Toque > ficha **Aplicaciones** > **Ajustes** > **Almacenamiento** en el menú DISPOSITIVO > **Desactivar la micro SD** > **OK**.

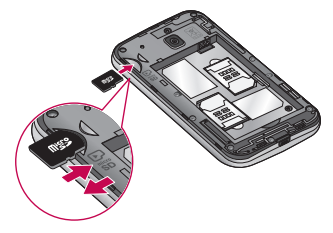

#### **NOTAS:**

- • Use únicamente tarjetas de memoria compatibles con el teléfono. Es posible que el uso de tarjetas de memoria incompatibles dañe la tarjeta y los datos que almacena, además de dañar el teléfono.
- • Dado que el dispositivo utiliza el sistema de archivos FAT32, el tamaño máximo para cualquier archivo es de 4 GB.

# **ADVERTENCIA**

No inserte ni remueva la tarjeta de memoria con el teléfono encendido. De lo contrario, podría dañar la tarjeta de memoria, el teléfono y los datos almacenados en la tarjeta de memoria podrían alterarse.

# Características del teléfono

#### **Para formatear la tarjeta de memoria:**

Es posible que la tarjeta de memoria ya esté formateada. Si no lo está, debe formatearla antes de usarla.

- 1 Toque **in** para abrir la lista de aplicaciones.
- 2 Desplácese y toque **Ajustes** > **Almacenamiento** en la ficha **DISPOSITIVO**
- 3 Toque **Desactivar la tarjeta SD** y toque **OK** para confirmar.
- 4 Toque **Formatear la microSD** > **Formatear la microSD** > **Borrar todo**.
- 5 Si fijó un patrón de bloqueo, introdúzcalo y luego seleccione **Borrar todo.**

# Bloqueo y desbloqueo de pantalla

Si no usa el teléfono durante un tiempo, la pantalla se apaga y bloquea automáticamente. De esta forma, se evita que la pantalla se toque por accidente y se ahorra batería.

Cuando no utilice el teléfono, presione la **Tecla Encender/Apagar/ Bloquear** para bloquearlo.

Si hay programas ejecutándose cuando bloquea la pantalla, es posible que sigan ejecutándose en modo de bloqueo. Se recomienda que salga de todos los programas antes de ingresar en el modo de bloqueo para evitar cargos innecesarios (como llamadas, acceso a la Web y comunicaciones de datos).

Para reactivar el teléfono, presione la **Tecla Encender/Apagar/Bloquear** . Aparecerá la pantalla de bloqueo. Toque y deslice la pantalla de bloqueo en cualquier dirección para desbloquear la pantalla de Inicio. Se abrirá la última pantalla que vio.

# <span id="page-20-0"></span>Sugerencias sobre la pantalla táctil

A continuación, se incluyen algunos consejos sobre cómo navegar por el teléfono.

**Tocar:** un único toque con el dedo selecciona elementos, enlaces, accesos directos y letras del teclado en pantalla.

**Tocar y mantener presionado**: toque y mantenga presionado un elemento en la pantalla sin levantar el dedo hasta que ocurra una acción. Por ejemplo, para abrir las opciones disponibles de un contacto, toque y mantenga presionado el contacto en la Lista de contactos hasta que se abra el menú contextual.

**Arrastrar:** toque y mantenga presionado un elemento por un momento y, a continuación, sin levantar el dedo, muévalo por la pantalla hasta encontrar la ubicación de destino que desea usar. Puede arrastrar elementos en la Pantalla principal para reubicarlos.

**Desplazar o deslizar:** para desplazar o deslizar, mueva con rapidez el dedo por la superficie de la pantalla, sin detenerse cuando toca la pantalla por primera vez (de lo contrario, arrastrará el elemento en vez de desplazarlo o deslizarlo). Por ejemplo, puede deslizar la pantalla hacia arriba o abajo para desplazarse por una lista, o examinar a través de las diferentes pantallas principales al desplazarse de izquierda a derecha (y viceversa).

**Tocar dos veces:** toque dos veces para acercar una página web o un mapa. Por ejemplo, toque dos veces rápidamente una sección de una página web para ajustar esa sección de forma que se ajuste al ancho de la pantalla. También puede tocar dos veces para acercar y alejar al tomar una foto (con la cámara) y al usar Mapas.

**Zoom táctil**: junte el dedo índice y el pulgar o sepárelos para acercar o alejar cuando use el navegador, consulte mapas o vea fotografías. **Rotar la pantalla:** desde muchas aplicaciones y menús, la orientación de la pantalla se ajusta a la orientación física del dispositivo.

# <span id="page-21-0"></span>Pantalla principal

## Descripción general de la Pantalla de Inicio

La pantalla de Inicio principal es el punto de partida para muchas aplicaciones y funciones, y le permite incluir elementos como iconos de aplicaciones, accesos directos, carpetas o widgets para darle acceso instantáneo a la información y aplicaciones. Es la página predeterminada y accesible desde cualquier menú al tocar la **Tecla de inicio**.

En la pantalla de Inicio, podrá ver los iconos de menú en la parte inferior de la pantalla. Los iconos de menú brindan acceso con un solo toque a las funciones que más utiliza.

Toque el icono **Aplicaciones** en la parte inferior de la pantalla. Este muestra todas las aplicaciones instaladas. Para abrir cualquier aplicación, simplemente toque el icono en la lista de aplicaciones.

## <span id="page-22-0"></span>Navegación a través de las pantallas de Inicio

El teléfono dispone de varias pantallas de inicio. Si lo desea, puede colocar diferentes aplicaciones en cada una de las pantallas de inicio. Desde la pantalla de inicio principal, deslice la pantalla con el dedo en cualquier dirección. La pantalla de Inicio principal se encuentra en el medio de las pantallas de inicio.

## Navegar por los Menús de Aplicaciones

El teléfono tiene inicialmente varios menús de aplicaciones disponibles. Siga estos pasos para navegar a través de los Menús de Aplicaciones:

- 1 En la pantalla de inicio, toque . Se muestra el primer Menú de Aplicaciones.
- 2 Deslice la pantalla hacia la izquierda o la derecha para acceder a los otros dos menús.
- 3 Toque uno de los iconos de aplicación.

## Navegar por los Submenús de Aplicaciones

Los submenús están disponibles cuando usted está en cualquier pantalla de inicio o selecciona una función o aplicación como Teléfono, Contactos, Mensajes, o Internet.

- 1 Toque  $\equiv$ . Un submenú aparece en la parte inferior de la pantalla del teléfono.
- 2 Toque una opción.

# <span id="page-23-0"></span>La pantalla de inicio

## Personalización de la pantalla

Puede personalizar su pantalla de inicio de la siguiente forma:

- • Cambie el Fondo de pantalla
- • Cree Accesos directos
- • Cree Carpetas de aplicaciones en la Pantalla de Inicio
- • Agregue o elimine Widgets en la Pantalla de Inicio
- • Personalíce la pantalla de Menú de Aplicaciones

## Cambiar el Fondo de pantalla de la Pantalla de Inicio

Usted puede cambiar el Fondo de pantalla (fondo) de sus pantallas de inicio, haciendo lo siguiente:

- 1 Desde la pantalla de inicio, toque sin soltar un área vacía de la pantalla.
- 2 En el encabezado **Seleccionar fondo de pantalla desde,** toque una de las siguientes opciones:
	- **• Galería**: seleccione un fondo de pantalla entre las fotografías que ha tomado con su cámara.
	- **• Fondos animados**: seleccione un fondo de pantalla animado. Esta opción no está disponible para la opción de bloqueo de pantalla.
	- **• Galería de fondos de pantalla**: seleccione desde las imágenes de fondo de pantalla.

## Crear Accesos directos en la Pantalla de Inicio

Los accesos directos son diferentes de los Widgets de la pantalla de inicio actual que sólo ejecutan una aplicación. Los accesos directos activan una función, acción o ejecutan una aplicación.

#### <span id="page-24-0"></span>**Agregar un acceso directo desde el Menú de aplicaciones**

- 1 Toque  $\Box$  para ir a la Pantalla de Inicio principal, si es que va no está seleccionada.
- 2 Navegue hasta la pantalla de inicio deseada.
- $3$  Toque  $\boxplus$  para mostrar sus aplicaciones actuales.
- 4 Desplácese por la lista y localice la aplicación que desee.
- 5 Mantenga presionado el icono de la aplicación. Esto crea un acceso directo inmediato del icono seleccionado y cierra la ficha **Aplicaciones**.
- 6 Mientras mantiene presionado el icono en la pantalla, ubíquelo en la página actual. Una vez terminado, suelte la pantalla para bloquear el nuevo acceso directo en su nueva posición en la pantalla actual.

#### **Borrar un acceso directo**

- 1 Toque  $\Box$  para activar la Pantalla de Inicio.
- 2 Mantenga presionado el acceso directo deseado. Esto lo desbloquea de su ubicación en la pantalla actual.
- 3 Arrastre el icono sobre el icono **Remover**  $\Box$  y suéltelo.

Crear Carpetas de aplicaciones en la Pantalla de Inicio

Puede crear carpetas de aplicaciones para guardar aplicaciones similares, si lo desea.

1 Deje caer un icono de aplicaciones sobre otro en la pantalla de Inicio y ambos se combinarán. Repita este paso o toque el icono **Carpeta** > icono +, luego podrá combinar varios iconos de aplicaciones en una carpeta.

## Agregar o eliminar Widgets en la Pantalla de Inicio

Los Widgets son aplicaciones autónomas que se encuentran ya sea en la ficha Widgets o en las pantallas de inicio principal o extendida. A diferencia de los accesos directos, el Widget aparece como una aplicación en la pantalla.

# <span id="page-25-0"></span>La pantalla de inicio

#### **Agregar un Widget**

- 1 Navegue hasta la pantalla de inicio deseada desde la pantalla de Inicio principal.
- 2 Toque ...
- 3 Toque la ficha **Widgets** en la parte superior de la pantalla.
- 4 Toque y mantenga presionado un Widget disponible para posicionarlo en la pantalla actual.

#### **Borrar un Widget**

- 1 Mantenga presionado un Widget hasta que pueda moverlo alrededor de la pantalla.
- 2 Arrastre el Widget sobre el icono **Remover F** v suéltelo.

Personalice la pantalla de Menú de aplicaciones

- 1 Toque **et la pantalla de Inicio principal.**
- 2 Toque la ficha **Aplicaciones** en la parte superior de la pantalla para ir a la pantalla de Menú de Aplicaciones, si no ha sido seleccionada anteriormente.
- 3 Toque  $\equiv$  para personalizar la pantalla de Menú de Aplicaciones utilizando las opciones del menú **Buscar**, **Ordenar por**, **Fondo de pantalla de Aplicaciones, Ocultar/Exhibir aplicaciones**.

## Volver a las aplicaciones usadas recientemente

- 1 Toque y mantenga presionada la **Tecla de inicio**. La pantalla mostrará una ventana emergente con iconos de las aplicaciones que utilizó recientemente.
- 2 Toque un icono para abrir la aplicación. O bien, toque la **Tecla Volver** para volver a la pantalla anterior.

# <span id="page-26-0"></span>Uso de doble SIM

Cuando se insertan dos tarjetas SIM en el teléfono, se muestra su información en el cuadro de notificaciones. Al tocar la tecla de cambio de SIM, se cambia la SIM activa.

# Notificaciones

Las notificaciones le informan sobre la llegada de nuevos mensajes, eventos del calendario, alarmas y eventos en curso, tales como descargas de videos.

Desde el panel de notificaciones, puede ver el estado actual de su teléfono y las notificaciones pendientes.

Cuando llega una notificación, aparece un icono en la parte superior de la pantalla. Los iconos de notificaciones pendientes aparecen a la izquierda, y los iconos del sistema que muestran cosas como la conexión Wi-Fi o la carga de la batería, a la derecha.

## Deslice hacia abajo para notificaciones y ajustes

Deslice hacia abajo desde la barra de estado para abrir el panel de notificaciones. Para cerrar el panel de notificaciones, deslice hacia arriba la barra que está en la parte inferior de la pantalla.

## Ajustes rápidos

Utilice los **Ajustes rápidos** para alternar fácilmente los ajustes de funciones como Wi-Fi, manejar el brillo de la pantalla y mucho más. Para los **Ajustes rápidos**, deslice hacia abajo desde la barra de estado para abrir el panel de notificaciones y deslice o toque el ajuste deseado.

# <span id="page-27-0"></span>La pantalla de inicio

#### **Para reorganizar los elementos de los Ajustes rápidos en el panel de notificaciones**

Toque  $\equiv$ . Luego, puede verificar y reorganizar los elementos en el panel de notificaciones.

#### Iconos indicadores en la Barra de estado

Los iconos indicadores aparecen en la barra de estado en la parte superior de la pantalla para reportar llamadas perdidas, mensajes nuevos, eventos del calendario, estado del dispositivo y más.

Los iconos mostrados en la parte superior de la pantalla entregan información sobre el estado del dispositivo. Los iconos enumerados en la tabla siguiente son algunos de los más comunes.

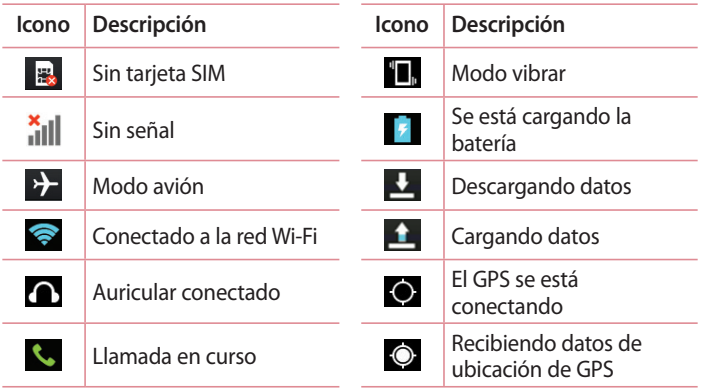

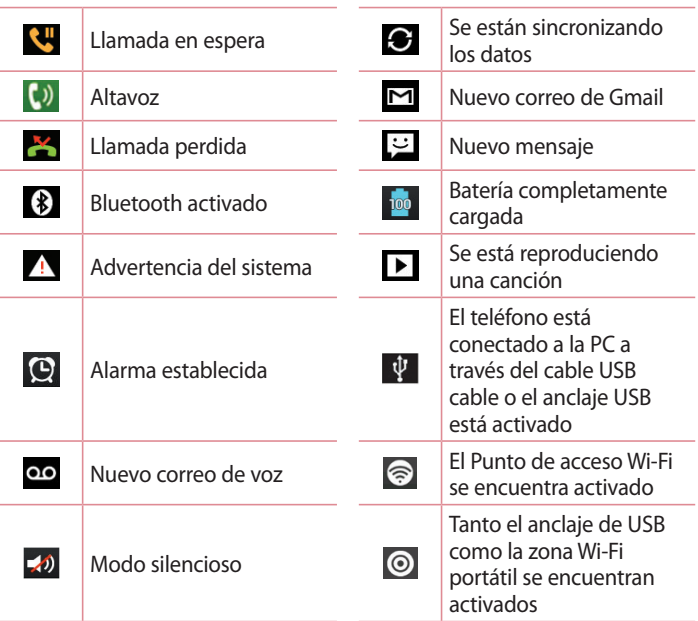

# <span id="page-29-0"></span>La pantalla de inicio

## Teclado en la pantalla

Puede ingresar texto mediante el teclado en pantalla. El teclado en pantalla aparece automáticamente en la pantalla cuando se necesita ingresar el texto. Para mostrarlo en forma manual, toque el campo de texto en donde desea ingresar el texto.

#### **Usar el teclado e ingresar texto**

 Toque esta tecla una vez para poner en mayúscula la próxima letra que escriba. Toque la tecla dos veces, o toque y manténgala presionada para que todas las letras se pongan en mayúscula.

**The set of the cambial and teclado de números y símbolos.** Puede también mantener esta tecla presionada para ver el menú de Ajustes.

 $\Box$  Toque esta tecla para ingresar un espacio.

Toque para crear una nueva línea.

Toque esta tecla para borrar el carácter anterior.

#### Ingresar letras acentuadas

Cuando seleccione francés o español como el idioma de entrada de texto, podrá ingresar caracteres especiales en francés o español (por ejemplo, "á").

Por ejemplo, para ingresar "á", toque y mantenga presionada la tecla "a" hasta que el tamaño de la tecla aumente y muestre los caracteres de los idiomas diferentes.

A continuación, seleccione el carácter especial que desee.

# <span id="page-30-0"></span>Ajustes de la cuenta de Google

La primera vez que enciende el teléfono, tiene la oportunidad de activar la red, acceder a su cuenta de Google y seleccionar cómo desea usar algunos de lo servicios de Google.

## Configurar una cuenta de Google

- • Acceda a una cuenta de Google desde la pantalla de configuración. **O bien**
- Toque **E** > ficha **Aplicaciones** > seleccione una aplicación de Google, como **Gmail** > seleccione **Crear cuenta** para crear una cuenta nueva.

Si tiene una cuenta Google, toque **Usar cuenta**, ingrese su dirección de correo electrónico y contraseña, y luego toque .

Una vez que haya configurado la cuenta de Google en su teléfono, el teléfono se sincronizará automáticamente con su cuenta web de Google. Los contactos, mensajes de Gmail, eventos del calendario y otra información obtenida de estas aplicaciones y estos servicios en la web se sincronizan con el teléfono. (Esto dependerá de sus ajustes de sincronización.)

Después de iniciar sesión, puede usar Gmail™ y aprovechar los servicios de Google en el teléfono.

# <span id="page-31-0"></span>Conectarse a redes y dispositivos

# Wi-Fi

Con Wi-Fi, puede utilizar el acceso a Internet de alta velocidad dentro de la cobertura del punto de acceso (AP) inalámbrico. Disfrute de la conexión inalámbrica a Internet por Wi-Fi sin cargos extras.

## Conectarse a redes de Wi-Fi

Para usar Wi-Fi en el teléfono, necesita acceder al punto de acceso inalámbrico o "hotspot". Algunos puntos de acceso están abiertos y simplemente debe conectarse a ellos. Otros están ocultos o usan otras funciones de seguridad; por lo que debe configurar el teléfono para poder conectarse a ellos.

Desactive Wi-Fi cuando no la use para prolongar la vida útil de la batería.

**NOTA:** Si no está dentro de una zona Wi-Fi o ha configurado Wi-Fi en **DESACTIVADO**, es posible que el operador móvil aplique cargos adicionales para el uso de datos móviles.

#### Activar Wi-Fi y conectarse a una red Wi-Fi

- 1 Toque > ficha **Aplicaciones > Ajustes** > **Wi-Fi** en la ficha REDES INALÁMBRICAS
- 2 Active **Wi-Fi** para detectar las redes de Wi-Fi disponibles.
- 3 Toque nuevamente el menú Wi-Fi para ver la lista de redes Wi-Fi activas y dentro del alcance.
	- $\cdot$  Las redes seguras se indican con un icono de bloqueo.
- 4 Toque una red para conectarse a ella.
	- • Si la red está protegida, se le pedirá que ingrese una contraseña u otras credenciales. (Consulte con su administrador de red para obtener más detalles).
- 5 La barra de estado muestra iconos que indican el estado de Wi-Fi.

# <span id="page-32-0"></span>Bluetooth

Puede usar Bluetooth para enviar datos ejecutando la aplicación correspondiente, no desde el menú de Bluetooth como en la mayoría de los teléfonos móviles.

#### **NOTA:**

- • LG no se responsabiliza por la pérdida, la intercepción o el uso incorrecto de los datos enviados o recibidos a través de la función inalámbrica de Bluetooth.
- Siempre asegúrese de recibir y compartir datos con dispositivos que sean confiables y estén protegidos en forma adecuada. Si existen obstáculos entre los dispositivos, la distancia operativa puede reducirse.
- Algunos dispositivos, especialmente los que no han sido probados ni aprobados por Bluetooth SIG, pueden ser incompatibles con su dispositivo.

#### **Activación de Bluetooth y vinculación del teléfono con un dispositivo Bluetooth**

Debe vincular el dispositivo con otro dispositivo antes de conectarlo a este.

- 1 Toque > ficha **Aplicaciones > Ajustes** > configure **Bluetooth** en **ACTIVADO** en la ficha REDES INALÁMBRICAS.
- 2 Toque nuevamente el menú **Bluetooth**. Se ve la opción para que su teléfono esté visible y la opción para buscar dispositivos. Ahora toque **Buscar dispositivos** para ver los dispositivos dentro del alcance de Bluetooth.
- 3 Elija de la lista el dispositivo con el que desea vincular.

Una vez que se complete la vinculación, su dispositivo se conectará con el otro dispositivo.

# <span id="page-33-0"></span>Conectarse a redes y dispositivos

**NOTA:** Algunos dispositivos, especialmente los auriculares o kits de manos libres para autos, pueden tener un PIN de Bluetooth fijo, por ejemplo, 0000. Si el otro dispositivo tiene un código PIN, se le pedirá que lo ingrese.

#### **Envíe datos mediante la función inalámbrica Bluetooth**

- 1 Seleccione un archivo o elemento, como un contacto, evento de calendario, nota o archivo multimedia desde una aplicación adecuada o de **Descargas.**
- 2 Seleccione la opción para enviar datos a través de Bluetooth.
- 3 Busque un dispositivo habilitado con Bluetooth y cuando lo encuentre, vincule su dispositivo con él.

#### **Recibir datos mediante la función inalámbrica Bluetooth**

- 1 Toque > ficha **Aplicaciones > Ajustes** > configure **Bluetooth** en ACTIVADO y toque **Hacer visible el teléfono** para que sea visible en otros dispositivos.
- 2 Seleccione **Aceptar** para confirmar que desea recibir datos provenientes del otro dispositivo.

## Cómo compartir la conexión de datos del teléfono

El anclaje de USB y el punto de acceso Wi-Fi son excelentes funciones cuando no hay conexiones inalámbricas disponibles. Puede compartir la conexión de datos móviles del teléfono con una sola computadora a través de un cable USB (anclaje de USB). También puede compartir la conexión de datos del teléfono con más de un dispositivo en cualquier momento, convirtiendo el teléfono en un dispositivo con zona Wi-Fi portátil. Cuando el teléfono esté compartiendo la conexión de datos, aparecerá un icono en la barra de estado y una notificación en el cuadro de notificaciones.

Para obtener la información más reciente sobre anclaje de USB y zonas Wi-Fi portátiles, incluidos los sistemas operativos admitidos y otros detalles, visite http://www.android.com/tether.

#### **Para cambiar los ajustes del Punto de acceso Wi-Fi:**

1 Toque > ficha **Aplicaciones > Ajustes** > **Más** en la ficha REDES INALÁMBRICAS > **Punto de acceso Wi-Fi** > y Elija las opciones que desee ajustar.

## **Para cambiar el nombre del Punto de acceso Wi-Fi o protegerlo**

Puede cambiar el nombre de la red Wi-Fi del teléfono (SSID) y protegerla.

- 1 En la pantalla principal, toque > ficha **Aplicaciones** > **Ajustes.**
- 2 Toque **Más** en la ficha REDES INALÁMBRICAS y seleccione **Punto de acceso Wi-Fi**.
- 3 Verifique que la opción **Punto de acceso Wi-Fi** esté seleccionada.
- 4 Toque **Configure el Punto de Acceso Wi-Fi**.
	- • Se abrirá el cuadro de diálogo **Configure el Punto de Acceso Wi-Fi**.
	- • Puede cambiar el nombre **SSID de la red** que otras computadoras verán cuando busquen redes Wi-Fi.
	- • También puede tocar el menú **Seguridad** para configurar la red con seguridad de acceso protegido Wi-Fi 2 (WPA2) con una clave compartida (PSK).
	- • Si toca la opción de seguridad **WPA2 PSK**, se agrega un campo de contraseña al cuadro de diálogo **Configure el Punto de Acceso Wi-Fi**. Si introduce una contraseña, deberá ingresar esa contraseña cuando se conecte a la zona Wi-Fi portátil del teléfono mediante una computadora u otro dispositivo. Puede escoger **Abierta** en el menú **Seguridad** para remover la seguridad de la red Wi-Fi.
- 5 Toque **Guardar**.

# Conectarse a redes y dispositivos

## Conexiones de PC con un cable USB

Aprenda a conectar su dispositivo a la PC con un cable USB en modos de conexión USB. Al conectar el dispositivo con una PC, puede transferir datos a y desde el dispositivo en forma directa y usar el software de PC (LG PC Suite).

#### **Sincronización del teléfono con la computadora**

**NOTA:** Para sincronizar el teléfono con la PC utilizando el cable USB, debe instalar el software de PC (LG PC Suite) en la PC. Descargue el programa desde el sitio Web de (www.lg.com).

- 1 Use el cable de datos USB para conectar el teléfono a la PC. Cuando aparezca la lista de tipos de conexión USB, seleccione **Software de LG**.
- 2 Ejecute el programa LG PC Suite en la PC. Para obtener más información, consulte la ayuda del software de PC (LG PC Suite).

#### **Transferencia de música, fotos y videos mediante el modo de almacenamiento USB masivo**

- 1 Conecte el teléfono a la PC mediante el cable USB
- 2 Si aún no ha instalado el controlador de la plataforma Android de LG en la PC, deberá cambiar los ajustes en forma manual. Elija **Ajustes**  > **Conexión de PC** > **Tipo de conexión USB**, y luego seleccione **Sincronización multimedia (MTP)**.
- 3 Ahora puede ver el contenido del almacenamiento masivo en la PC y transferir los archivos.

#### **Sincronización con Windows Media Player**

Asegúrese de que Windows Media Player esté instalado en la PC.

1 Use el cable USB para conectar el teléfono a una PC en la que Windows Media Player esté instalado.
- 2 Seleccione la opción **Sincronización multimedia (MTP)**. Una vez conectado, aparecerá una ventana emergente en la PC.
- 3 Abra Windows Media Player para sincronizar los archivos de música.
- 4 Edite o introduzca el nombre de su dispositivo en la ventana emergente (de ser necesario).
- 5 Seleccione y arrastre los archivos de música que desee a la lista de sincronización.
- 6 Comience la sincronización.
- Deben cumplirse los siguientes requisitos para sincronizar con Windows Media Player.

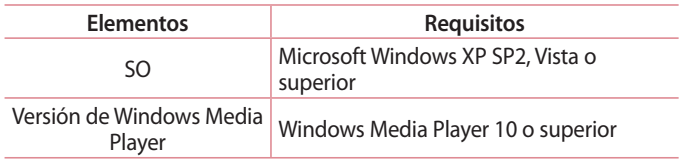

• Si la versión de Windows Media Player es inferior a 10, instale la versión 10 o superior.

# Llamadas

### Realizar una llamada

- 1 Ingrese el número en el teclado. Para borrar un dígito, toque  $\overline{\mathbf{x}}$ .
- 2 Toque  $\sim$  para realizar una llamada.
- 3 Para finalizar una llamada, toque el icono **Finalizar** .

**SUGERENCIA:** Para ingresar "+" para realizar llamadas internacionales, mantenga presionada la tecla  $\overline{0+}$ .

### Llamar a los contactos

- 1 Toque **W**y **Contactos** para abrir sus contactos.
- 2 Desplácese por la lista de contactos o toque **Buscar contactos** para ingresar las primeras letras del contacto al que desea llamar.
- 3 En la lista, toque **L** para realizar la llamada.

### Responder y rechazar una llamada

Cuando reciba una llamada en estado de Bloqueo, deslice & en cualquier dirección para responder la llamada recibida.

Deslice **en cualquier dirección para rechazar una llamada recibida.** Mantenga y deslice el icono **Rechazar con mensaje** en la parte inferior si desea enviar un mensaje.

#### **SUGERENCIA:** Rechazar con mensaje

Puede enviar un mensaje rápidamente utilizando esta función. Es útil si necesita rechazar una llamada con un mensaje durante una reunión.

## Ajuste del volumen durante la llamada

Para ajustar el volumen durante una llamada recibida, utilice la tecla de volumen ubicada en el lado izquierdo del teléfono.

### Hacer una segunda llamada

- 1 Durante la primera llamada, toque **Menú** > **Agregar llamada** y marque el número. También puede toca para ver una lista de números de las últimas llamadas realizadas al tocar  $\blacksquare$  o puede tocar  $\blacksquare$  para buscar su lista de contacto y seleccionar el contacto con el que quiere hablar.
- 2 Toque L para realizar la llamada.
- 3 Ambas llamadas se verán en la pantalla de llamada. La primera llamada se bloqueará y quedará en espera.
- 4 Toque el número que aparece para alternar entre las llamadas. O bien, toque **Unir llamadas** para unir las llamadas.
- 5 Para finalizar las llamadas activas, toque **Finalizar** o toque la **Tecla volver** y deslice la barra de notificación hacia abajo y seleccione el ícono **Terminar** .

**NOTA:** Se le cobrará cada llamada que realice.

#### Ver los registros de llamadas

En la pantalla principal, toque **y** v elija la ficha **Registros <b>E**. Vea una lista completa de todas las llamadas realizadas, recibidas o perdidas.

**SUGERENCIA:** Toque cualquier entrada de registro de llamadas para ver la fecha, hora y duración de la llamada.

# Llamadas

**SUGERENCIA:** Toque la tecla de opciones  $\equiv$  v, a continuación, toque Borrar todo para borrar todos los elementos registrados.

### Ajustes de llamada

Puede configurar las opciones de llamada del teléfono, como desvío de llamadas y otras funciones especiales ofrecidas por su proveedor.

- 1 En la pantalla de inicio, toque  $\mathbf{C}$ .
- 2 Toque  $\equiv$
- 3 Toque **Ajustes de llamada** y elija las opciones que desee ajustar.

# **Contactos**

Puede agregar contactos al teléfono y sincronizarlos con los contactos de la cuenta de Google u otras cuentas que admitan la sincronización de contactos.

#### Buscar un contacto

#### **En la pantalla de inicio**

- 1 Toque  $\blacksquare$  y **Contactos** para abrir sus contactos.
- 2 Toque **Buscar contactos** e ingrese el nombre del contacto con el teclado.

#### Agregar un nuevo contacto

- 1 Toque  $\epsilon$ , ingrese el número del nuevo contacto y luego toque la **Tecla de opciones** . Toque **Agregar a Contactos** > **Crear nuevo contacto**.
- 2 Si desea agregar una foto al nuevo contacto, toque el área de imágenes.

Elija entre **Tomar una foto** o **Seleccionar desde la galería**.

- 3 Seleccione el tipo de contacto tocando
- 4 Toque una categoría de información de contacto e introduzca los detalles acerca del contacto.
- 5 Toque **Guardar**.

## Contactos

## Contactos favoritos

Puede clasificar contactos frecuentemente llamados como favoritos.

#### **Cómo agregar un contacto a los favoritos**

- 1 Toque un contacto para ver sus detalles.
- 2 Toque la estrella que aparece en la esquina derecha del nombre del contacto. La estrella se pondrá amarilla.

#### **Eliminar un contacto de la lista de favoritos**

- 1 Toque  $\blacksquare$  y **Contactos** para abrir sus contactos.
- 2 Toque la ficha y elija un contacto para ver sus detalles.
- 3 Toque la estrella amarilla que aparece a la derecha del nombre del contacto. La estrella se pondrá gris y se eliminará el contacto de los favoritos.

# Crear un grupo

- 1 Toque **W** y **Contactos** para abrir sus contactos.
- 2 Toque **Grupos** y presione la **Tecla de opciones** . Seleccione **Nuevo grupo**.
- 3 Ingrese un nombre para el nuevo grupo. Puede establecer un tono de timbre para el grupo recientemente creado.
- 4 Toque **Guardar** para guardar el grupo.

**NOTA:** Si borra un grupo, los contactos asignados a ese grupo no se perderán. Por el contrario, permanecerán en la lista de contactos.

# Mensajería

El teléfono combina SMS y MMS en un único menú intuitivo y fácil de usar.

### Enviar un mensaje

- 1 Toque **in la pantalla de Inicio, Mensajes** y toque **d** para abrir un mensaje en blanco.
- 2 Ingrese el nombre de un contacto o un número de contacto en el campo **Para**. Al ingresar el nombre del contacto, aparecerán los contactos coincidentes. Puede tocar el receptor sugerido. Puede agregar más de un contacto.

**NOTA:** Se le cobrará un mensaje de texto por cada persona a la que le envíe el mensaje.

- 3 Toque el campo **Mensaje vía de SIM1/SIM2** y comience a redactar su mensaje.
- 4 Toque para abrir el menú Opciones. Escoja desde **Mensaje rápido, Insertar emoticono, Envío pregramado, Agregar asunto** y **Descartar.**

**SUGERENCIA:** Puede tocar el icono  $\boxed{\oslash}$  para adjuntar al mensaje el archivo que desea enviar.

- 5 Toque **Enviar** para enviar el mensaje.
- 6 Las respuestas aparecerán en la pantalla. Al ver y enviar mensajes adicionales, se creará una cadena de mensajes.

**ADVERTENCIA:** El límite de 160 caracteres puede variar de un país a otro según el idioma y la forma en que esté codificado el SMS.

## Mensajes

#### Lista por remitente

Los mensajes no leídos (SMS, MMS) están situados en la parte superior. Y los otros intercambiados con otra parte se pueden mostrar en orden cronológico para que pueda ver fácilmente un resumen de la conversación.

## Cambiar los ajustes de su mensaje

El teléfono está preconfigurado para el envío de mensajes. Esto le permite enviar mensajes de inmediato. Puede cambiar los ajustes según sus preferencias.

 $\cdot$  Toque el icono **Mensajes** en la pantalla de inicio, toque  $\equiv$  y luego **Ajustes**.

**ADVERTENCIA:** Si se agrega un archivo de imagen, video o audio a un mensaje SMS, se convertirá automáticamente en un mensaje MMS y se le cobrarán los cargos correspondientes.

# Correo electrónico

Puede usar la aplicación **E-mail** para leer el correo electrónico de servicios como Gmail. La aplicación **E-mail** admite los siguientes tipos de cuentas: POP3, IMAP y Exchange.

El proveedor de servicios o el administrador del sistema pueden proporcionarle los datos de configuración de cuenta que necesita.

### Administración de una cuenta de email

La primera vez que abra la aplicación **E-mail**, se abrirá un asistente de configuración que lo guiará para configurar una cuenta de email. Después de la configuración inicial, la aplicación **E-mail** muestra el contenido de su bandeja de entrada. Si agrega más de una cuenta, puede alternar entre una cuenta y otra.

#### **Para agregar una cuenta de email:**

• Toque  $\frac{1}{\sqrt{m}}$  > ficha **Aplicaciones** > **E-mail** > toque  $\boxed{m}$  > **Cuentas** > en la pantala **CUENTAS**, toque  $\equiv$  > **Agregar cuenta.** 

#### **Para cambiar la configuración de una cuenta de email:**

• Toque  $\mathbb{H}$  > ficha Aplicaciones > E-mail > toque  $\mathbb{F}$  > Cuentas > en la pantala **CUENTAS**, toque  $\equiv$  > **Todos los ajustes.** 

#### **Para borrar una cuenta de correo electrónico:**

 $\cdot$  Toque  $\boxed{\mathbf{H}}$  > ficha **Aplicaciones** > **E-mail** > toque  $\boxed{\equiv}$  > **Cuentas** > en la pantala **CUENTAS**, toque  $\equiv$  > **Borrar cuenta** > toque una cuenta que quiera borrar > seleccione **Remover** > **Sí.**

## Correo electrónico

#### Usar las carpetas de las cuentas

#### Toque  $\frac{1}{2}$  > ficha **Aplicaciones** > **E-mail**, toque  $\equiv$  y seleccione **Carpetas**.

Cada cuenta contiene las carpetas Buzón de entrada, Buzón de salida, Enviados y Borradores. Según las funciones que admita el proveedor de servicios de la cuenta, puede contar con carpetas adicionales.

## Redactar y enviar correos electrónicos

#### **Para redactar y enviar un mensaje**

- 1 Mientras se encuentra en la aplicación **E-mail**, toque **.**
- 2 Ingrese una dirección para el destinatario del mensaje. Al escribir el texto, se sugieren direcciones que coinciden desde Contactos. Separe las diversas direcciones con punto y coma.
- 3 Toque el campo Cc/Cco para agregar Cc/Cco y toque <sup>p</sup> para adjuntar archivos, si es necesario.
- 4 Escriba el texto del mensaje.
- 5 Toque  $\Rightarrow$ .

Si no está conectado a una red, por ejemplo, si está trabajando en el modo de avión, los mensajes que envía se almacenan en la carpeta Buzón de salida hasta que se vuelva a conectar a una red. Si el Buzón de salida contiene algún mensaje pendiente, este aparece en la pantalla **CUENTAS**.

**SUGERENCIA:** Cuando un nuevo e-mail llega a su Buzón de entrada, se le notificará con un sonido o vibración.

## Cámara

Para abrir la aplicación Cámara, toque **Cámara o** en la pantalla de Inicio.

## Uso del visor

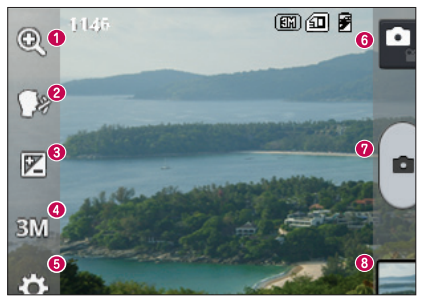

- **Zoom**: acerque o aleje la imagen.
- **Disparo Cheese**: para tomar una foto, diga una de las siguientes palabras: Cheese, Smile, Whisky, Kimchi o LG.
- **Brillo:** esta opción define y controla la cantidad de luz que debe ingresar a la imagen.
- **Tamaño de la imagen**: selecciona la resolución de la foto. Si elige una resolución alta, el tamaño del archivo aumentará, por lo que podrá almacenar menos fotos en la memoria.
- **Ajustes**: toque este icono para abrir el menú de ajustes. Consulte la sección **Opciones de ajustes avanzados**.
- **Modo de video**: toque este icono para cambiar al modo de video.
- **Tomar una foto**
- **Galería:** toque esta opción para ver la última foto que tomó. Esta opción también le permite acceder a la galería y ver las fotos guardadas desde el modo de cámara.

## Cámara

**NOTA:** Asegúrese de que el lente de la cámara esté limpio antes de tomar una foto.

#### Opciones de ajustes avanzados

En el visor, toque  $\ddot{\bullet}$  para abrir las opciones avanzadas. Puede cambiar la configuración de la cámara si se desplaza por la lista. Después de seleccionar la opción, toque la **Tecla volver**.

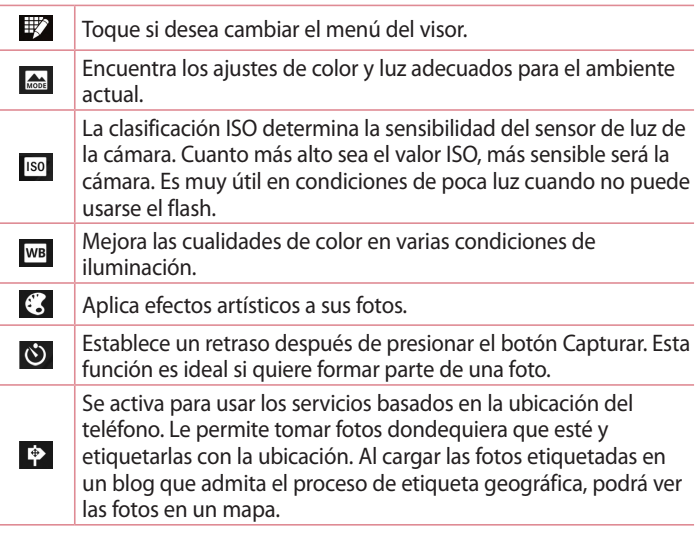

**NOTA:** Esta función solo está disponible cuando el GPS está activado.

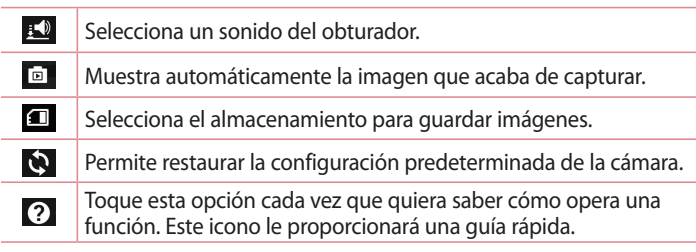

#### **SUGERENCIA:**

- • Al salir de la cámara, algunas opciones de ajustes vuelven a los valores predeterminados, como el balance de blancos, el efecto del color, el temporizador y el modo de escena. Antes de tomar otra foto, compruebe estos parámetros.
- • El menú de configuración está superpuesto sobre el visor, así que cuando cambie el color de la foto o los elementos de calidad, verá una vista previa de la imagen cambiada detrás del menú Ajustes.

## Tomar una foto rápida

- 1 Abra la aplicación **Cámara**.
- 2 Mantenga el teléfono en posición horizontal y apunte la lente hacia el objetivo que desea fotografiar.
- 3 Toque  $\bullet$  para tomar la foto.

## Cámara

### Después de que haya tomado la foto

La foto que capturó aparecerá en la pantalla si está **activada** la **Revisión automática** (consulte la sección Opciones de ajustes avanzados). Toque **para ver la última foto que tomó.** 

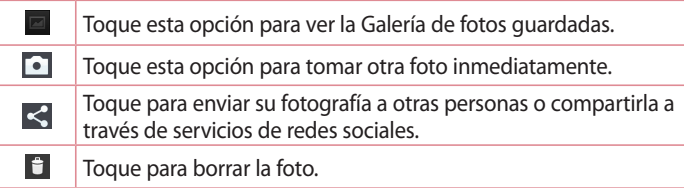

**SUGERENCIA:** Si tiene una cuenta de SNS y la configura en el teléfono, podrá compartir su foto con la comunidad de SNS.

**NOTA:** Es posible que se apliquen cargos adicionales al descargar mensajes MMS mientras se encuentra en roaming.

Toque la Tecla de opciones **para abrir todas las funciones avanzadas.**

**Fijar imagen como:** toque para usar la imagen como **Foto de contacto, Fondo de la pantalla principal** o **Fondo de pantalla de bloqueo**.

**Mover**: toque para mover la foto a otro lugar.

**Copiar**: toque para copiar la foto seleccionada y guardarla en otro álbum. **Renombrar:** toque esta opción para editar el nombre de la foto seleccionada**.**

**Girar a la izquierda/derecha**: permite girar a la izquierda o a la derecha.

**Recortar:** permite recortar la foto. Mueva el dedo por la pantalla para seleccionar el área.

**Editar:** permite ver y editar la imagen.

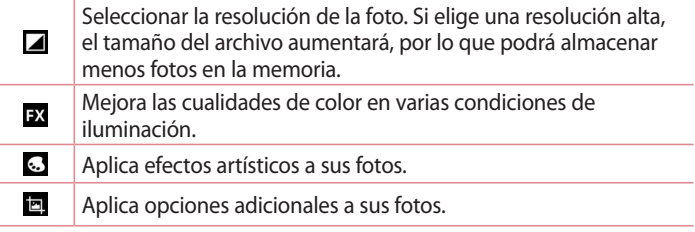

**Presentación:** muestra automáticamente las imágenes en la carpeta actual una después de la otra.

**Detalles:** encuentre más información acerca del contenido.

## Ver las fotos guardadas

Puede acceder a las fotos guardadas desde el modo de cámara. O bien, simplemente toque el icono Galería  $\triangleq$  y esta se abrirá.

- • Para ver más fotos, desplácese hacia la izquierda o hacia la derecha.
- • Para alejar o acercar, toque dos veces la pantalla o toque la pantalla con dos dedos y sepárelos (junte los dedos para acercar).

# Videocámara

### Uso del visor

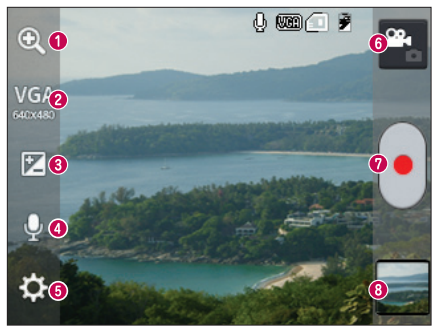

- **Zoom**: acerque o aleje la imagen.
- **Tamaño del video**: Toque para establecer el tamaño del video (en pixeles) que está grabando.
- **Brillo:** esta opción define y controla la cantidad de luz que debe ingresar al video.
- **Activar/Desactivar sonido:** escoja **Desactivar** para grabar un video sin sonido.
- **Ajustes**: toque este icono para abrir el menú de ajustes.
- **Modo cámara**: toque este icono para alternar al modo de cámara.
- **Iniciar grabación**
- **Galería:** toque esta opción para ver el último video grabado. Esta opción también le permite acceder a la galería y ver los videos guardados desde el modo de video.

#### **SUGERENCIA:**

Mientras graba un video, coloque dos dedos sobre la pantalla y júntelos o sepárelos para usar la función de Zoom.

## Opciones de ajustes avanzados

En el visor, toque  $\ddot{\bullet}$  para abrir todas las opciones avanzadas.

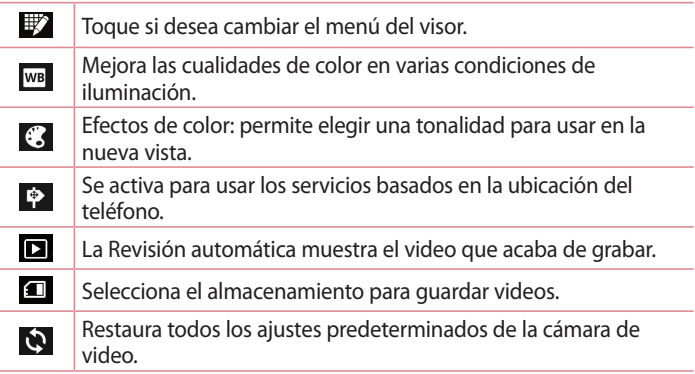

## Grabar un video rápido

- 1 Abra la aplicación **Cámara** y toque el botón de **modo de video**.
- 2 El visor de la cámara de video aparecerá en la pantalla.
- 3 Con el teléfono en la mano, apunte la lente hacia el objetivo que desea capturar en el video.
- 4 Presione  $\cdot$  una vez para iniciar la grabación.
- 5 Aparecerá una luz roja en la esquina superior del visor, junto con un temporizador que muestra la duración del video.
- 6 Toque  $\blacksquare$  en la pantalla para detener la grabación.

÷

## Luego de grabar un video

Aparecerá una imagen estática que representa el video si está activada la función **Revisión automática**.

Toque esta opción para ver la Galería de videos guardados.

Permite borrar el video.

**NOTA:** Es posible que se apliquen cargos adicionales al descargar mensajes MMS mientras se encuentra en roaming.

## Ver los videos guardados

- 1 En el visor, toque  $\blacksquare$ .
- 2 La galería aparecerá en la pantalla.
- 3 Toque un video para reproducirlo.

### Ajustar el volumen durante la visualización de un video

Para ajustar el volumen de un video mientras se está reproduciendo, utilice las teclas de volumen ubicadas en el lado izquierdo del teléfono.

# Funciones de LG

### Función QuickMemo

Use **QuickMemo** durante una llamada para crear notas de manera práctica y eficiente, con una imagen guardada o en la pantalla actual del teléfono.

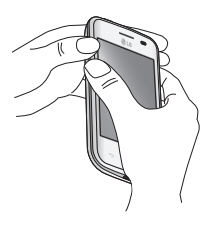

1 Ingrese a la **función QuickMemo** manteniendo presionadas las teclas de volumen durante un segundo en la pantalla que desea capturar.

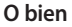

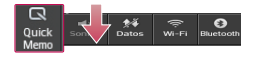

#### **O bien**

Toque y deslice hacia abajo la Barra de estado y toque a.

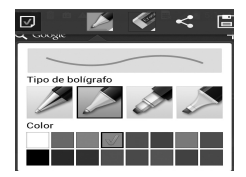

2 Seleccione la opción de menú deseada de **Tipo de bolígrafo**, **Color**, **Borrador** y cree un una nota.

## Funciones de LG

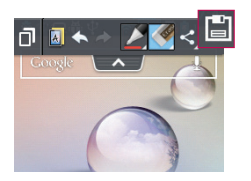

3 En el menú Editar, toque il para guardar la nota con la pantalla actual.

**NOTA:** Al usar la función QuickMemo, use la punta de su dedo. No utilice las uñas.

#### Uso de las opciones de QuickMemo

Puede usar las opciones de QuickMemo fácilmente al utilizar la función QuickMemo.

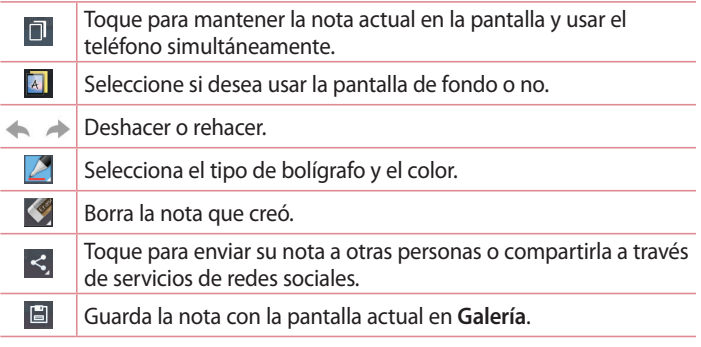

Cómo ver el QuickMemo guardado

Toque **Galería** y seleccione el álbum QuickMemo.

## LG SmartWorld

LG SmartWorld ofrece una gran variedad de contenido de interés: juegos, aplicaciones, fondos de pantalla y tonos; lo que le proporciona a los usuarios de teléfonos LG la oportunidad de disfrutar de experiencias más enriquecedoras en la "vida móvil".

Cómo llegar a LG SmartWorld desde el teléfono

- 1 Toque  $\equiv$  > ficha Aplicaciones > Toque el icono **(9** para acceder a LG **SmartWorld**.
- 2 Ingrese su Id/E-mail y contraseña de la cuenta LG, luego toque **Acceder**. Si no se ha registrado, pulse Registrar para recibir su membresía LG SmartWorld.
- 3 Descargue el contenido deseado.

**NOTA:** ¿Qué sucede si no tengo el icono **(c)**?

- 1 Utilice un navegador de Internet móvil, acceda a LG SmartWorld [\(www.lgworld.](www.lgworld.com) [com\)](www.lgworld.com) y seleccione su país.
- 2 Descargue la aplicación LG SmartWorld.
- 3 Ejecute e instale el archivo descargado.
- 4 Acceda a LG SmartWorld tocando el icono **6**.

### Cómo usar LG SmartWorld

• Participe de las promociones mensuales de LG SmartWorld.

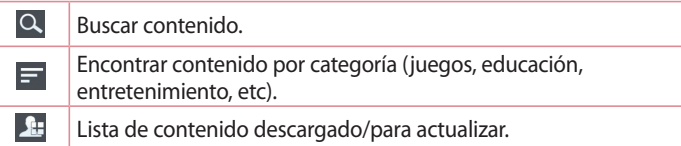

## Funciones de LG

• Toque la **Tecla de opciones et para encontrar rápidamente lo que** está buscando.

 **Aplicaciones para usted**: contenido recomendado basado en las opciones que seleccionó.

**Ajustes**: permite configurar el perfil y la pantalla. **Iniciar sesión**: permite configurar su identificación y contraseña.

• Pruebe también otras funciones útiles. (Pantalla de detalles del contenido)

**NOTA:** Es posible que LG SmartWorld no esté disponible en todos los proveedores o países.

# Multimedia

## Galería

Puede almacenar archivos multimedia en una memoria externa para tener fácil acceso a todos sus archivos multimedia. Utilice esta aplicación para visualizar archivos multimedia como fotos y videos.

1 Toque > ficha **Aplicaciones** > **Galería**. Abre una lista de carpetas que almacenan sus archivos multimedia.

#### **NOTA:**

- • No se admiten algunos formatos de archivo según el software instalado en el teléfono.
- Algunos archivos pueden no reproducirse correctamente, según la forma en que se codifican.

#### Ver imágenes

Al ejecutar Galería se muestran las carpetas disponibles. Cuando otra aplicación, como E-mail, guarda una imagen, la carpeta de descarga se crea automáticamente para contener la imagen. Del mismo modo, la captura de una imagen crea automáticamente la carpeta QuickMemo. Seleccione una carpeta para abrirla.

Las imágenes se muestran por fecha de creación en una carpeta. Seleccione una foto para verla en pantalla completa. Desplácese hacia la izquierda o la derecha para ver la imagen siguiente o anterior.

#### **Acercar y alejar**

Utilice uno de los siguientes métodos para hacer un zoom en una imagen:

- Toque dos veces en cualquier lugar para acercar la imagen.
- • Separe dos dedos en cualquier lugar para acercar la imagen. Una los dedos para acercar o toque dos veces para regresar.

# Multimedia

#### Reproducir videos

Los archivos de video muestran el icono  $\bullet$  en la vista previa. Seleccione un video para ver y toque . La aplicación **Videos** se iniciará.

#### Editar fotos

Mientras ve una foto, toque la **Tecla de opciones**  $\equiv$  y utilice las opciones avanzadas de edición.

**• Presentación:** inicie una presentación de diapositivas con las imágenes de la carpeta actual.

#### Borrar imágenes

Uitlice uno de los métodos siguientes:

- $\cdot$  En una carpeta, toque  $\Box$  y seleccione fotos/videos que desea borrar, y luego toque **Borrar**.
- $\cdot$  Mientras ve una foto, toque  $\mathbf{F}$ .

#### Establecer como fondo de pantalla

Mientras ve una foto, toque la **Tecla de opciones** > **Fijar imagen como** para fijar la imagen como fondo de pantalla o para asignarla a un contacto.

#### **NOTA:**

- • No se admiten algunos formatos de archivo según el software del dispositivo.
- • Si el tamaño del archivo excede el espacio de memoria disponible, es posible que ocurra un error al abrir los archivos.

## Videos

El teléfono cuenta con un reproductor de video integrado para que pueda reproducir sus videos favoritos. Para acceder al reproductor de video, toque > ficha **Aplicaciones** > **Videos**.

#### Reproducir un video

1 Toque > ficha **Aplicaciones** > **Videos**.

2 Seleccione el video que desea reproducir.

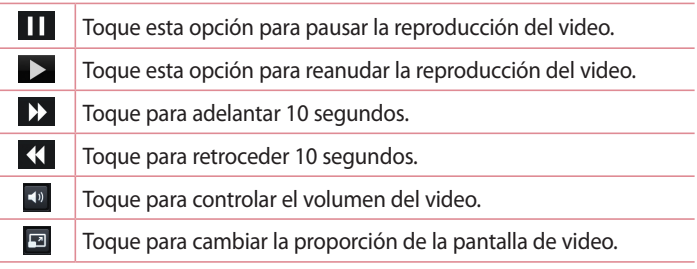

Para cambiar el volumen mientras ve un video, presione las teclas de volumen, ubicadas en al lado izquierdo del teléfono.

Mantenga presionado cualquier video en la lista. Se mostrarán las opciones **Compartir, Borrar** y **Detalles**.

## Música

El teléfono cuenta con un reproductor de música integrado para que pueda reproducir sus temas favoritos. Para acceder al reproductor de música, toque > ficha **Aplicaciones** > **Música**.

Agregar archivos de música al teléfono

Comience por transferir archivos a su teléfono:

- • Transferir música utilizando sincronización multimedia (MTP).
- • Descargar desde la Web.
- • Sincronización del teléfono con una computadora.
- • Recibir archivos mediante Bluetooth.

# Multimedia

Transferir música utilizando sincronización multimedia (MTP)

- 1 Conecte el teléfono a la PC con el cable USB.
- 2 Seleccione la opción **Sincronización multimedia (MTP)**. El teléfono aparecerá como otro disco duro en la computadora. Haga clic en la unidad para verlo. Copie los archivos desde la PC a la carpeta de la unidad o viceversa.
- 3 Cuando haya terminado de transferir los archivos, deslícese hacia abajo en la barra de estado y toque **USB conectado** > **Solo cargar**. Ahora puede desconectar el dispositivo de forma segura.

Reproducir una canción

- 1 Toque >ficha **Aplicaciones** > **Música**.
- 2 Toque la ficha **Músicas**.
- 3 Seleccione la canción que desea reproducir.

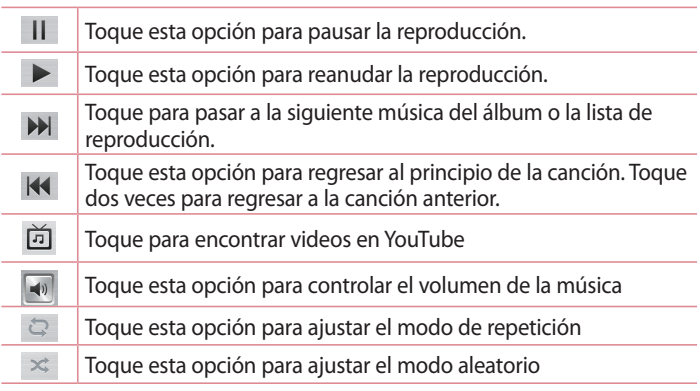

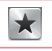

Toque para establecer los favoritos

Toque esta opción para ver la lista de reproducción actual.

Para cambiar el volumen mientras escucha música, presione las teclas de volumen, ubicadas en al lado izquierdo del teléfono.

Mantenga presionada cualquier canción en la lista. Aparecerán las opciones **Reproducir**, **Agregar a lista de reproducción**, **Compartir, Fijar como tono de timbre, Borrar, Detalles** y **Buscar**.

#### **NOTA:**

- • No se admiten algunos formatos de archivo según el software del dispositivo.
- • Si el tamaño del archivo excede el espacio de memoria disponible, es posible que ocurra un error al abrir los archivos.

**NOTA:** Es probable que los archivos de música estén protegidos por leyes de derecho de autor nacionales y tratados internacionales.

Por lo tanto, es posible que sea necesario obtener un permiso o una licencia para reproducir la música o copiarla.

En algunos países, las leyes nacionales prohíben la realización de copias de material protegido por derechos de autor. Antes de descargar o copiar el archivo, compruebe las leyes nacionales del país pertinente a respecto del uso de ese tipo de material.

# Utilidades

### Configurar una alarma

- 1 Toque  $\equiv$  > ficha Aplicaciones > Reloj/Alarmas > ficha Alarmas >  $\leftarrow$ .
- 2 Después de establecer la alarma, el teléfono le informará cuánto tiempo falta para que la alarma se apague.
- 3 Establezca **Repetir**, **Duración de repetición**, **Vibración**, **Tono de alarma, Volumen de alarma, Aplicación de ejecución autom., Bloq. rompecabezas** y **Notas**. Toque **Guardar**.

**NOTA:** Para cambiar los ajustes de las alarmas en la pantalla con la lista de alarmas, toque la **Tecla de opciones**  $\equiv$  y seleccione **Ajustes**.

## Usar la calculadora

- 1 Toque > ficha **Aplicaciones** > **Calculadora.**
- 2 Toque las teclas numéricas para ingresar los números.
- 3 Para cálculos simples, toque la función que desee  $(+, -, x \circ \div)$ , seguida del signo  $=$ .
- 4 Para realizar cálculos más complejos, toque  $\equiv$ , seleccione el **Panel avanzado** y, a continuación, elija seno, coseno, tangente, logaritmo, etc.

### Agregar un evento al calendario

- 1 Toque > ficha **Aplicaciones** > **Calendario/Agenda.**
- 2 En la parte superior de la pantalla, puede buscar los distintos tipos de vista del calendario (Día, Semana, Mes, Agenda).
- 3 Toque en la fecha en la que desea incluir un evento y toque  $(+)$ .
- 4 Toque **Nombre del evento** y luego ingrese el nombre del evento.
- 5 Toque **Ubicación** e ingrese la ubicación. Marque la fecha e introduzca la hora a la que le gustaría que empiece y termine el evento.
- 6 Si desea agregar una nota al evento, toque **Descripción** e introduzca los detalles.
- 7 Si desea repetir la alarma, configure **REPETIR** y **RECORDATORIOS,** si es necesario.
- 8 Toque **Guardar** para guardar el evento en el calendario.

## Grabador de voz

Utilice el grabador de voz para grabar notas de voz u otros archivos de audio.

Grabar un sonido o una voz

- 1 Toque > ficha **Aplicaciones** y seleccione **Grabador de voz**.
- 2 Toque · para iniciar la grabación.
- 3 Toque para finalizar la grabación.
- 4 Toque  $\rightarrow$  para escuchar la grabación.

**NOTA:** Toque **E** para acceder al álbum. Podrá escuchar la grabación guardada. El tiempo disponible de grabación puede diferir del tiempo de grabación real.

Enviar una grabación de voz

- 1 Una vez finalizada la grabación, puede enviar el clip de audio al tocar  $\alpha$ <sup>\*</sup>
- 2 Elija entre **Bluetooth, E-mail, Gmail, Notas** y **Mensajes**. Si selecciona E-mail, Gmail o Mensajes, la grabación de voz se agrega al mensaje. A continuación, puede escribir y enviar el mensaje como lo haría normalmente.

# Utilidades

## **Tareas**

Esta función se puede sincronizar con una cuenta MS Exchange. Puede crear una tarea, revisarla y borrarla en MS Outlook o MS Office Outlook Web Access.

#### **Para sincronizar MS Exchange**

- 1 En la pantalla de Inicio, toque  $\equiv$  > Ajustes del sistema.
- 2 Toque **Cuentas y sincronización** > **AGREGAR CUENTA**.
- 3 Toque **Microsoft Exchange** para ingresar la dirección de correo electrónico y contraseña.
- 4 Asegúrese de haber marcado la opción **Sincronizar tareas**.

## Polaris Viewer 4

El visor Polaris es una solución profesional para office que permite que sus usuarios puedan ver en sus dispositivos móviles distintos tipos de documentos de Office, como archivos Word, Excel y PowerPoint, en cualquier lugar, a cualquier hora.

#### Toque > ficha **Aplicaciones** > **Polaris Viewer 4**

#### **Ver archivos**

Los usuarios de dispositivos móviles ahora pueden ver una amplia gama de archivos, como documentos de Microsoft Office y Adobe PDF. Al ver documentos con Polaris Office, se mantienen los objetos y diseños en el formato original del documento.

## Google+

Utilice esta aplicación para mantenerse en contacto con las personas a través de servicios de red social de Google.

#### Toque > ficha **Aplicaciones** > **Google +**.

**NOTA:** Esta aplicación puede no estar disponible, según la región o el proveedor de servicios.

### Búsqueda por voz

Utilice esta aplicación para buscar páginas web utilizando voz.

- 1 Toque > ficha **Aplicaciones** > **Búsqueda por voz**.
- 2 Diga una palabra o frase clave cuando **Habla ahora** aparezca en la pantalla. seleccione una de las palabras clave sugeridas.

**NOTA:** Esta aplicación puede no estar disponible, según la región o el proveedor de servicios.

#### **Descargas**

Utilice esta aplicación para ver qué archivos se han descargado a través de las aplicaciones.

Toque > ficha **Aplicaciones** > **Descargas**.

**NOTA:** Esta aplicación puede no estar disponible, según la región o el proveedor de servicios.

# La Web

#### Internet

Use esta aplicación para navegar en Internet. El navegador le ofrece un rápido y colorido mundo de juegos, música, noticias, deportes, entretenimiento y mucho más, al que puede acceder directamente desde el teléfono celular donde quiera que se encuentre y como sea que se divierta.

**NOTA:** Incurrirá en gastos adicionales cuando se conecte a estos servicios y descargue contenido. Consulte con el proveedor de red cuáles son los gastos por transferencia de datos.

#### 1 Toque > ficha **Aplicaciones** > **Internet**.

#### Usar la barra de herramientas Web

Toque y mantenga presionada la barra de herramientas Web y deslícela hacia arriba con el dedo para abrir.

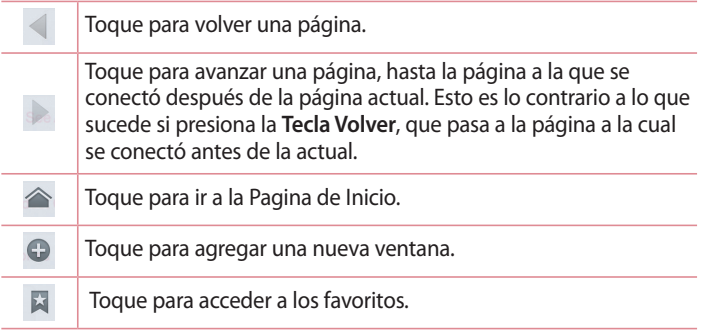

Ver páginas web

Toque el campo de dirección, ingrese la dirección web y toque **Ir**.

Favoritos

Para marcar la página web actual como favorita, toque  $\equiv$  > **Guardar en Favoritos** > **OK**.

Para abrir una página favorita, toque y seleccione una.

Historial

Toque > **Historial** para abrir una página web de una lista de páginas visitadas recientemente. Para limpiar el historial, toque Menú  $\equiv$  > **Limpiar todo el historial**.

# Chrome

Use Chrome para buscar información o páginas web. Toque > ficha **Aplicaciones** > **Chrome**.

# La Web

Abrir una página

Para ir a una nueva página, toque > + **pagina nueva**.

Para ir a otra página web, toque  $\boxed{2}$ , deslícese hacia arriba o abajo y toque la página para seleccionarla.

Buscar en la Web usando la voz

Toque el campo de dirección, toque  $\overline{\psi}$ , diga en voz alta una palabra clave y luego seleccione una de las palabras clave sugeridas.

**NOTA:** Esta función puede no estar disponible, según la región o el proveedor de servicios.

Sincronizar con otros dispositivos

Sincronice paginas y favoritos abiertos para usar con Chrome en otro dispositivo cuando haya iniciado sesión con la misma cuenta de Google. Para ver paginas abiertas en otros dispositivos, toque la **tecla de Opciones** > **Otros dispositivos**.

Seleccione una página web para abrir.

Para ver los favoritos, toque  $\hat{X}$ .

# **Ajustes**

### Acceso al menú Ajustes

- 1 En la pantalla de inicio, toque > ficha **Aplicaciones** > **Ajustes**. O bien, en la pantalla de inicio, toque  $\equiv$  > Aiustes del sistema.
- 2 Seleccione una categoría de ajuste y seleccione una opción.

### REDES INALÁMBRICAS

Desde esta opción, puede administrar los servicios de Wi-Fi y Bluetooth. También puede configurar redes móviles y cambiar al modo avión.

#### **<Doble SIM>**

Es posible configurar los ajustes de Doble SIM. Cuando se insertan dos tarjetas SIM en el teléfono, se muestran sus informaciones. Toque para marcar la SIM que desea activar.

**Datos habilitados**: toque para marcar. Esto habilita el acceso de datos a través de la red móvil.

**Red de datos predeterminada**: es posible cambiar la red de datos predeterminada. Todos los servicios de paquetes móviles (Web, MMS, Correo electrónico, etc.) usarán la SIM seleccionada en este valor.

Cuando hay solo una tarjeta SIM insertada, la red de datos predeterminada se establece en la SIM insertada y no es posible cambiarla.

**Datos en roaming:** toque para marcar. Permite conectarse con los servicios de datos en roaming.

#### **< Wi-Fi >**

Active la Wi-Fi para conectarse a las redes de Wi-Fi disponibles.

#### **< Bluetooth >**

Encienda o apague la función Bluetooth.

#### **< Uso de datos >**

Muestra el uso de datos y establece límites de uso de datos móviles.

# **A**iustes

#### **< Llamadas >**

Puede configurar las opciones de llamada del teléfono, como desvío de llamadas, y otras funciones especiales que ofrece su proveedor.

- Ficha **SIM1** o **SIM2** -

**Números de marcación fija:** para activar y compilar una lista de números a los que puede llamar desde el teléfono. Necesitará el código PIN2, que podrá obtener a través de su operador. Sólo puede llamar desde su teléfono a los números que estén incluidos en la lista de marcación fija. **Buzón de voz**: le permite seleccionar el servicio de correo de voz de su

proveedor.

**Desvío de llamada:** elija si desea desviar todas las llamadas o cuando **Ocupado, Sin repuesta** o **Si no está accesible.**

**Restricción de llamadas**: bloquea llamadas realizadas, recibidas e internacionales.

**Duración de llamadas:** permite ver la duración de las llamadas, incluida la Última llamada, Todas las llamadas, Llamadas realizadas y Llamadas recibidas.

**Ajustes adicionales:** le permite cambiar las siguientes opciones de ajustes:  **ID de emisor**: permite elegir si desea mostrar su número en las llamadas realizadas.

 **Llamada en espera:** si la función de llamada en espera se encuentra activada, el teléfono le notificará si tiene una llamada recibida mientras esté hablando (dependerá del proveedor de red).

- Ficha **Común** -

**Rechazo de llamada:** permite configurar la función de rechazar llamadas. Elija entre el modo de rechazar llamada o lista de rechazo.

**Rechazar con mensaje:** cuando rechaza una llamada, puede enviar un mensaje rápido con esta función. Es útil si necesita rechazar una llamada durante una reunión.
**Vibrar al conectarse**: el teléfono vibra cuando la otra persona responde la llamada.

**Protector de privacidad** – oculta el nombre y el número de la persona que llama cuando recibe una llamada.

**Finaliz. llamada con el botón Encender/Apagar:** le permite seleccionar cómo terminar la llamada.

**Guardar números desconocidos**: después de una llamada puede agregar números desconocidos a los contactos.

### **< Más >**

**Modo avión:** después de cambiar al modo avión, se desactivarán todas las conexiones inalámbricas.

**Punto de acceso Wi-Fi** : le permite compartir una red móvil por Wi-Fi y configurar los ajustes del Punto de acceso Wi-Fi.

**Conexión Bluetooth:** le permite configurar el teléfono si va a compartir la conexión a Internet o no.

**VPN**: muestra la lista de redes privadas virtuales (VPN) que ha configurado anteriormente. Le permite agregar diferentes tipos de VPN.

**Redes móviles:** permite establecer los ajustes de modo de red, nombre de punto de acceso (APN) y operadores de red.

# **DISPOSITIVO**

### **< Sonido >**

**Perfil de sonido**: puede elegir Sonido, Solamente vibrar o Silencio. **Volúmenes:** puede controlar el volumen del Tono de llamada, Sonido de notificaciones, Tono de respuesta del teléfono, Música, video, juegos y otros medios.

# **A**iustes

**Período en silencio**: permite configurar horarios en los que se apagarán todos los sonidos, a excepción de alarmas y multimedia.

**Tono de timbre con vibración**: vibra al recibir llamadas o notificaciones.

**Tono de timbre del teléfono SIM1:** le permite establecer el tono de timbre predeterminado para las llamadas recibidas de la SIM1.

**Tono de timbre del teléfono SIM2:** le permite establecer el tono de timbre predeterminado para las llamadas recibidas de la SIM2.

**Sonido de notifación SIM1**: le permite establecer el sonido de notificación de la SIM1.

**Sonido de notifación SIM2**: le permite establecer el sonido de notificación de la SIM2.

**Vibrar llamada recibida SIM1:** permite a su teléfono SIM1 que vibre cuando la persona a la que llama contesta el teléfono.

**Vibrar llamada recibida SIM2:** permite a su teléfono SIM2 que vibre cuando la persona a la que llama contesta el teléfono.

**Tonos de marcación del teclado:** le permite configurar el teléfono para que reproduzca tonos cuando utilice el teclado para marcar los números.

**Tono de toque**: le permite establecer el teléfono para que reproduzca un sonido cuando toque los botones, iconos y otros elementos en pantalla que reaccionan al tocarlos.

**Tono de bloqueo de pantalla**: le permite configurar el teléfono para que reproduzca un sonido al bloquear y desbloquear la pantalla.

### **< Pantalla >**

**Brillo:** permite ajustar el brillo de la pantalla.

**Límite de tiempo de pantalla:** permite configurar el tiempo de espera de la pantalla.

**Pantalla giratoria:** active para rotar la orientación de la pantalla cuando gire el teléfono.

**Tipo de fuente:** cambia el tipo de fuente de la pantalla.

**Tamaño de fuente:** cambia el tamaño de la fuente en la pantalla.

### **< Pantalla principal >**

Configure el **Tema**, **Efectos de la pantalla, Fondo de pantalla, Desplazar pantallas circularmente.** Seleccione la opción para ajustar **Copia de respaldo y restauración de pantalla**.

### **< Bloqueo de pantalla >**

**Seleccionar bloqueo de pantalla:** establezca un tipo de bloqueo de pantalla para asegurar su teléfono. Se abrirá un conjunto de pantallas que lo guiarán para que dibuje un patrón de desbloqueo de pantalla. Establezca **Ninguno, Deslizar, Patrón, PIN** o **Contraseña**.

Si habilitó el tipo de bloqueo de Patrón, entonces, cuando encienda el teléfono o active la pantalla, se le solicitará ingresar su patrón de desbloqueo para desbloquear la pantalla.

**Fondo de pantalla:** Seleccione el fondo de pantalla para su bloqueo de pantalla de la **Galería** o la **Galería de fondos de pantalla**.

**Reloj e atajos:** personalice reloj y atajos en la pantalla de bloqueo. **Información del propietario**: muestra información del propietario en la pantalla de bloqueo.

**Temporizador de bloqueo:** defina el tiempo de bloqueo después del tiempo de espera de la pantalla.

**El botón Encender/Apagar bloquea inmediatamente:** defina el bloqueo de la pantalla cuando presiona la **Tecla Encender/Apagar/Bloquear**.

### **< Almacenamiento >**

**ALMACENAMIENTO INTERNO**: permite ver el uso del almacenamiento interno.

**MICROSD**: permite verificar el espacio total disponible de la tarjeta Micro

# **A**iustes

SD. Toque **Desactivar la microSD** para una extracción segura. Formatee la tarjeta Micro SD si desea eliminar toda la información en ella.

### **< Batería >**

Administre la batería y revise los elementos de ahorro de energía. También puede verificar el uso de batería.

#### **< Aplicaciones >**

Vea y administre sus aplicaciones.

## **PERSONAL**

#### **< Cuentas y sincronización >**

Esta opción permite que las aplicaciones sincronicen datos en segundo plano, mientras el usuario esté trabajando activamente en ellos o no. Desactivar la selección de esta opción de ajustes puede ahorrar energía de la batería y reducir (pero no eliminar) el uso de datos.

#### **< Acceso a la ubicación >**

**Accesar mi ubicación:** si selecciona esta opción, el teléfono determinará su ubicación aproximada al usar las redes Wi-Fi y móviles. Al marcar esta opción, se le pregunta si desea permitir que Google utilice su ubicación al proporcionar estos servicios.

**Satélites GPS**: si selecciona Satélites GPS, el teléfono determinará su ubicación de manera precisa en el nivel de calle.

**Wi-Fi y localización de red móvil:** permite a las aplicaciones usar el servicio de ubicación de Google para calcular su ubicación más rápidamente. Se recopilarán los datos anónimos de ubicación y se enviarán a Google.

### **< Seguridad >**

**Fijar bloqueo de tarjeta SIM**: permite configurar el bloqueo de la tarjeta SIM o cambiar el PIN de la tarjeta SIM.

**Hacer visible de contraseña:** muestra el último carácter de la contraseña oculta a medida que escribe.

**Administradores de dispositivos:** vea o desactive los administradores del teléfono.

**Orígenes desconocidos:** configuración predeterminada para instalar aplicaciones distintas de la PlayStore.

**Credenciales de confianza**: muestra los certificados de CA confiables. **Instalar desde el almacenamiento:** escoja instalar certificados cifrados. **Borrar credenciales**: permite eliminar todos los certificados.

### **< Idioma y teclado >**

Utilice los ajustes de Idioma y teclado para seleccionar el idioma del texto del teléfono y configurar el teclado en pantalla, lo que incluye las palabras que haya agregado al diccionario.

### **< Copia de respaldo y restauración >**

Cambie la configuración para administrar sus ajustes y datos.

**Copia de respaldo de datos:** permite configurarlo para hacer una copia de seguridad de sus ajustes y datos de aplicaciones en el servidor de Google. **Cuenta de copia de repaldo:** permite configurarlo para respaldar su cuenta.

**Restauración automática**: permite configurarlo para restaurar sus ajustes y datos de aplicaciones cuando reinstale las aplicaciones en el dispositivo. **Restaurar datos de fábrica**: permite restablecer sus ajustes a los valores predeterminados de fábrica y eliminar todos sus datos. Si restaura el teléfono de esta manera, se le solicitará que vuelva a ingresar el mismo tipo de información que introdujo cuando inició Android por primera vez.

# Ajustes

## **SISTEMA**

### **< Fecha y hora >**

Use los ajustes de fecha y hora para establecer cómo se mostrarán las fechas. También puede usar esta opción de ajustes para establecer su propia hora y zona horaria en lugar de obtener la hora actual de la red de celulares.

### **< Accesibilidad >**

Los ajustes de accesibilidad se usan para configurar cualquier complemento de accesibilidad que haya instalado en el teléfono.

### **< Conexión de PC >**

**Tipo de conexión USB,** seleccione el modo deseado: **Solo cargar, Sincronización multimedia (MTP), Anclaje de USB, Software de LG** o **Cámara (PTP)**.

**Preguntar ao conectarse:** le permite seleccionar el modo de conexión USB cuando se conecte a una computadora.

**Ayuda**: ayuda para conexión USB.

**PC Suite**: seleccione esta opción para utilizar LG PC Suite con la conexión Wi-Fi.

**Ayuda**: ayuda para el software de LG.

### **< Opciones del desarrollador >**

Tenga en cuenta que activar estos ajustes de desarrollador puede resultar en un comportamiento irregular del dispositivo. Las opciones para desarrolladores se recomiendan sólo para usuarios avanzados.

### **< Acerca del teléfono >**

Vea la información legal y compruebe el estado del teléfono y la versión del software.

# Software de PC (LG PC Suite)

El software de PC "LG PC Suite" es un programa que le ayuda a conectar el dispositivo a una PC mediante un cable USB y Wi-Fi. Una vez conectado, puede usar las funciones del dispositivo desde su PC.

### **Con el software de PC "LG PC Suite", puede...**

- • Administrar y reproducir su contenido multimedia (música, películas, imágenes) en la PC.
- • Enviar contenido multimedia a su dispositivo.
- • Sincronizar datos (programas, contactos, favoritos) en el dispositivo y la PC.
- • Hacer una copia de seguridad de las aplicaciones del dispositivo.
- • Actualizar el software del dispositivo.
- • Hacer una copia de seguridad del dispositivo y restaurar.
- • Reproducir contenido multimedia de la PC desde su dispositivo.
- • Hacer una copia de respaldo, crear y editar las notas del dispositivo.

**NOTA:** Puede usar el menú de Ayuda desde la aplicación para descubrir cómo usar el software para PC "LG PC Suite".

### **Instalación del software de PC "LG PC Suite"**

El software de PC "LG PC Suite" se puede descargar desde la página web de LG.

- 1 Vaya a www.lg.com y seleccione un país de su preferencia.
- 2 Vaya a Soporte > SOPORTE MÓVIL > Teléfonos móviles LG > Seleccione el modelo o vaya a Soporte > Móvil > Seleccione el Modelo.
- 3 Haga clic en Sincronización con una PC desde MANUALES Y DESCARGAS, y haga clic en DESCARGAR para descargar el software para PC "LG PC Suite".

### **Requisitos del sistema para el software de PC "LG PC Suite"**

- • SO: Windows XP (Service Pack 3) 32bit, Windows Vista, Windows 7, Windows 8
- • CPU: procesador de 1 GHz o superior
- • Memoria: RAM de 512 MB o superior
- • Tarjeta gráfica: resolución de 1024 x 768, color de 32 bits o superior
- • Disco duro: 500 MB o más espacio libre en disco duro (es posible que se necesite más espacio libre en disco duro, dependiendo del volumen de datos almacenados).
- • Software requerido: controladores LG integrados, Windows Media Player 10 o superior.

#### **NOTA:** Controlador USB LG integrado

Se requiere controlador USB LG integrado para conectar un dispositivo LG y una PC y se instala de manera automática al instalar el software de PC "LG PC Suite".

### **Sincronizar el dispositivo a una PC**

Para su comodidad, los datos del dispositivo y la PC se pueden sincronizar fácilmente con el software de PC "LG PC Suite". Se pueden sincronizar contactos, programas y favoritos.

El procedimiento es el siguiente:

- 1 Conecte el dispositivo a la PC. (Use un cable USB o una conexión Wi-Fi.)
- 2 Cuando aparezca la lista de **Tipos de conexión USB**, seleccione **Software de LG**.
- 3 Después de la conexión, ejecute el programa y seleccione la sección del dispositivo desde la categoría a la izquierda de la pantalla.
- 4 Haga clic en **Información personal** para seleccionar.
- 5 Seleccione la casilla de verificación de contenido para sincronizar y haga clic en el botón **Sincronizar**.

**NOTA:** Para sincronizar el teléfono con la PC utilizando el cable USB, debe instalar LG PC Suite en la PC. Consulte las páginas anteriores para instalar LG PC Suite.

#### **Mover contactos del dispositivo antiguo al nuevo**

- 1 Exporte los contactos a un archivo CSV del dispositivo anterior a una PC mediante un programa de sincronización.
- 2 Primero, instale LG PC Suite en la PC. Ejecute el programa y conecte el teléfono celular Android a la PC mediante el cable USB.
- 3 En el menú principal, seleccione **Dispositivo** > **Importar información personal** > **Importar contactos**.
- 4 Aparecerá una ventana emergente para seleccionar el tipo de archivo y un archivo a importar.
- 5 En la ventana emergente, haga clic en **Seleccione un archivo** y aparecerá Windows Explorer.
- 6 Seleccione los archivos de contactos para importar en Windows Explorer y haga clic en **Abrir**.
- 7 Haga clic en **OK**.
- 8 Aparecerá una ventana de **Asignación de campo** para vincular los contactos en su dispositivo y los datos de contactos nuevos.
- 9 Si existe un conflicto entre los datos en los contactos de su PC y los contactos del dispositivo, haga las selecciones o modificaciones necesarias en LG PC Suite.
- 10 Haga clic en **OK**.

# Actualización del software del teléfono

### **Actualización del software del teléfono**

**Actualización del software de los teléfonos móviles LG desde Internet** Para obtener más información sobre el uso de esta función, visite [http://](http://update.lgmobile.com) [update.lgmobile.com](http://update.lgmobile.com) o [http://www.lg.com/common/ index.jsp](http://www.lg.com/common/index.jsp)  $\rightarrow$  v seleccione su país y su idioma.

Esta función le permite actualizar con comodidad el firmware del teléfono a una nueva versión desde Internet sin la necesidad de visitar un centro de servicio. Esta función solo estará disponible si y cuando LG disponga de versiones más recientes de firmware para el dispositivo.

Como la actualización del firmware del teléfono móvil requiere la atención completa del usuario durante el proceso de actualización, asegúrese de revisar todas las instrucciones y notas que aparecen en cada paso antes de continuar. Tenga presente que el teléfono móvil puede sufrir graves daños si se quita el cable de datos USB durante la actualización.

**NOTA:** LG se reserva el derecho de poner a disposición las actualizaciones del firmware solo para modelos seleccionados según su propio criterio y no garantiza la disponibilidad de la versión más reciente del firmware para todos los modelos de teléfonos.

### **Actualización del software de los teléfonos móviles LG por aire (OTA, Over-The-Air)**

Esta función le permite actualizar de manera conveniente el software del teléfono a una versión más reciente a través de OTA, sin conectar un cable de datos USB. Esta función solo estará disponible si y cuando LG disponga de versiones más recientes de firmware para el dispositivo. Primero, puede comprobar la versión del software en el teléfono móvil: **Ajustes** > **Acerca del teléfono** > ficha **Actualización de software** >

**Actualiz. de software** >**Comprobar ahora para actualizar**.

**NOTA:** Durante el proceso de actualización del software del teléfono se podrían perder sus datos personales del almacenamiento interno del teléfono, lo que incluye la información de su cuenta Google y de cualquier otra cuenta, los datos y configuraciones de sistema/aplicaciones, cualquier aplicación descargada y su licencia DRM. Por lo tanto, LG recomienda que haga una copia de seguridad de sus datos personales antes de actualizar el software del teléfono. LG no asume responsabilidad alguna ante la pérdida de datos personales.

**NOTA:** Esta función depende del proveedor de servicios de red, la región y el país.

## Acerca de esta Guía del usuario

- • Antes de utilizar el dispositivo, lea atentamente este manual. Esto asegurará de que usted use su teléfono con seguridad y correctamente.
- • Algunas de las imágenes y capturas de pantalla proporcionadas en esta guía pueden ser diferentes en su teléfono.
- • Su contenido puede diferir del producto final o del software suministrado por los proveedores de servicio o el operador. Este contenido puede estar sujeto a cambios sin previo aviso. Para obtener la última versión de este manual, visite el sitio web de LG en www.lg.com.
- $\cdot$  Las aplicaciones de su teléfono y sus funciones pueden variar según el país, la región o las especificaciones de hardware. LG no se hace responsable de los problemas de rendimiento resultantes del uso de las aplicaciones desarrolladas por otros proveedores distintos a LG.
- • LG no se hace responsable de los problemas de rendimiento o incompatibilidad que resultan de la edición de la configuración del registro o la modificación del software del sistema operativo. Cualquier intento de personalizar el sistema operativo puede hacer que el dispositivo o sus aplicaciones que no funcionen como deberían.
- • El software, el audio, los fondos de pantalla, las imágenes y otros medios proporcionados junto con el dispositivo, tienen una licencia de uso limitado. Si usted extrae y usa estos materiales con fines comerciales o de otro tipo, puede estar infringiendo las leyes de derecho de autor. Como usuario, usted es el único responsable por el uso ilegal de los medios.
- • Pueden aplicarse cargos adicionales por el servicio de datos, como la mensajería, la carga y descarga, la sincronización automática o el uso de servicios de localización. Para evitar cargos adicionales, seleccione un plan de datos adecuado para sus necesidades. Póngase en contacto con su proveedor de servicios.

## Marcas registradas

- • LG y el logotipo de LG son marcas comerciales registradas de LG Electronics.
- • Todas las demás marcas y derechos de autor son propiedad de sus respectivos titulares.

Aviso: software de código abierto Para obtener el correspondiente código fuente de GPL, LGPL, MPL y demás licencias de código abierto, visite<http://opensource.lge.com/> Todos los términos de licencias, las exenciones de responsabilidad y los avisos mencionados están disponibles para su descarga con el código fuente.

# Accesorios

Estos accesorios están disponibles para usarlos con su teléfono. **(Los artículos descritos a continuación pueden ser opcionales y distintos de acuerdo al país y/o región).**

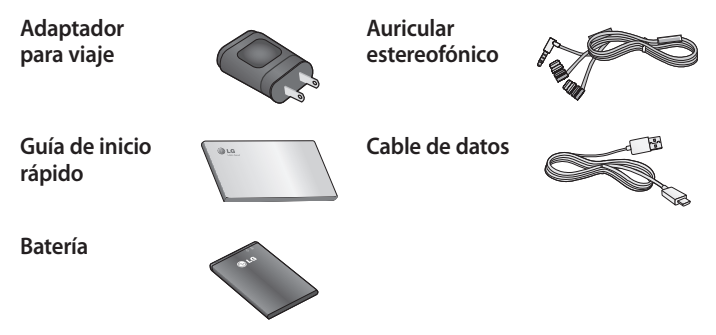

NOTAS:

- Utilice siempre accesorios LG originales. Si no lo hace, la garantía puede quedarse invalidada.
- Los accesorios pueden variar de acuerdo con la región y o país.

# Solución de problemas

En este capítulo se describen algunos de los problemas que puede experimentar durante el uso del teléfono. Algunos problemas requieren que llame a su proveedor de servicios, pero en la mayoría de los casos, puede solucionarlos usted mismo.

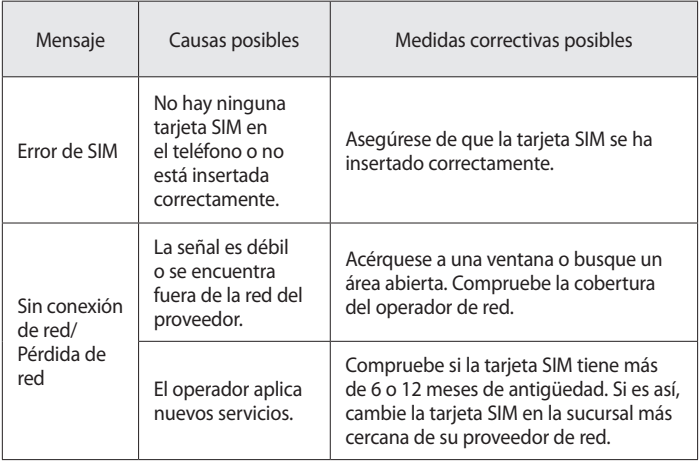

# Solución de problemas

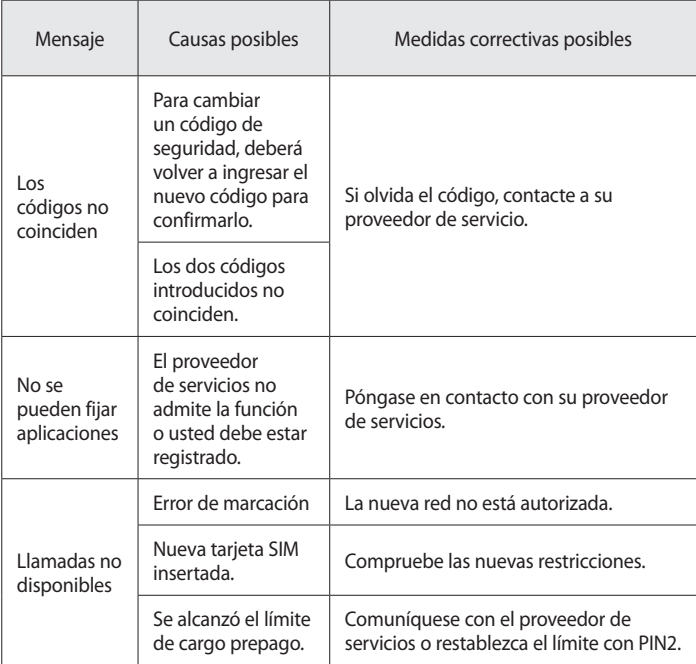

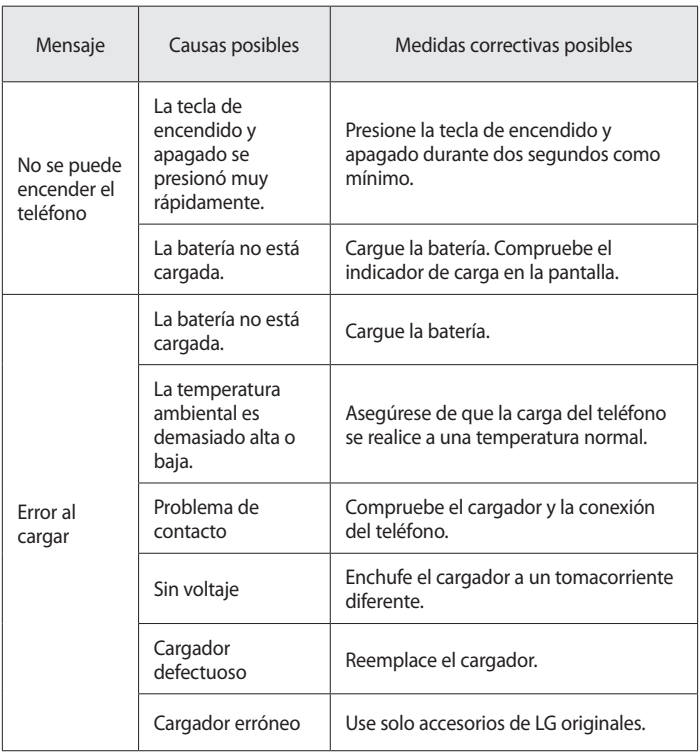

# Solución de problemas

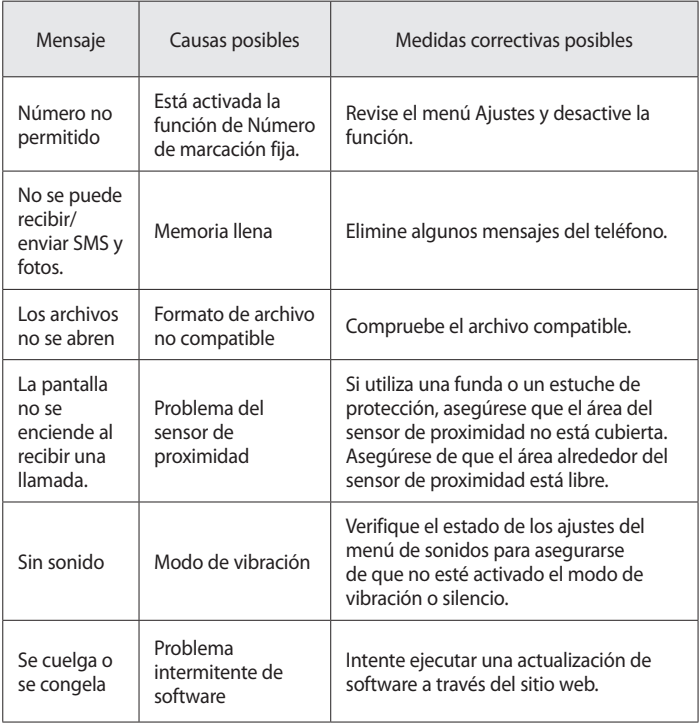

Antes de llevar el teléfono a reparación o llamar a un representante del servicio técnico, compruebe si alguno de los problemas que presenta el teléfono se describe en esta sección.

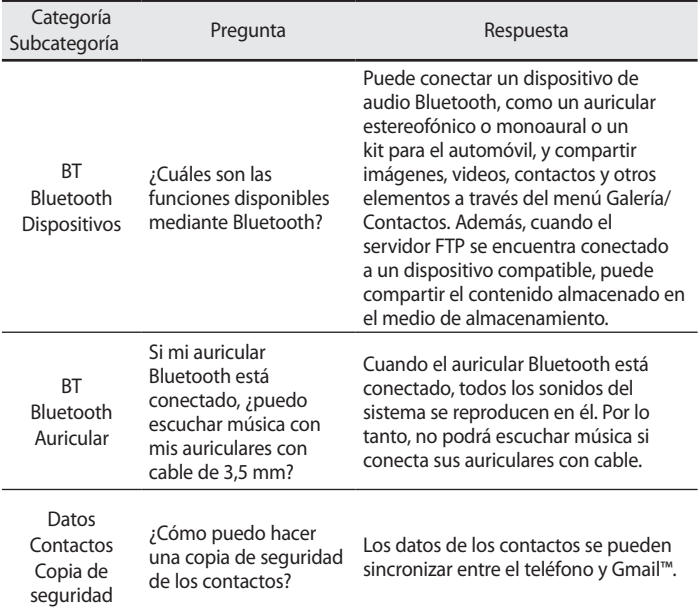

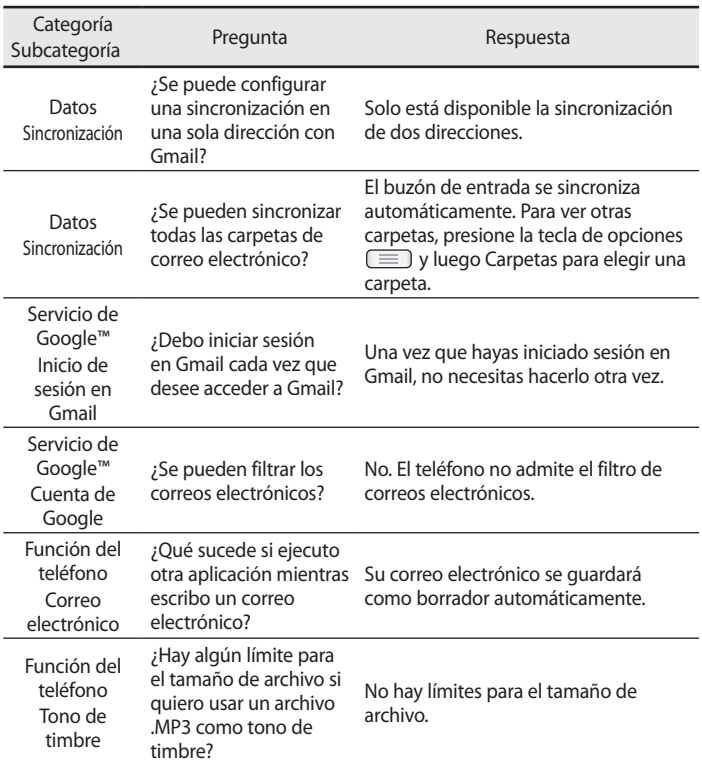

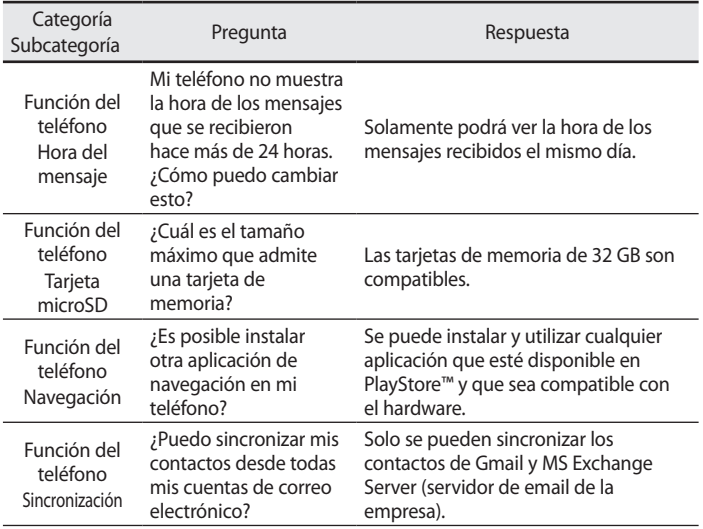

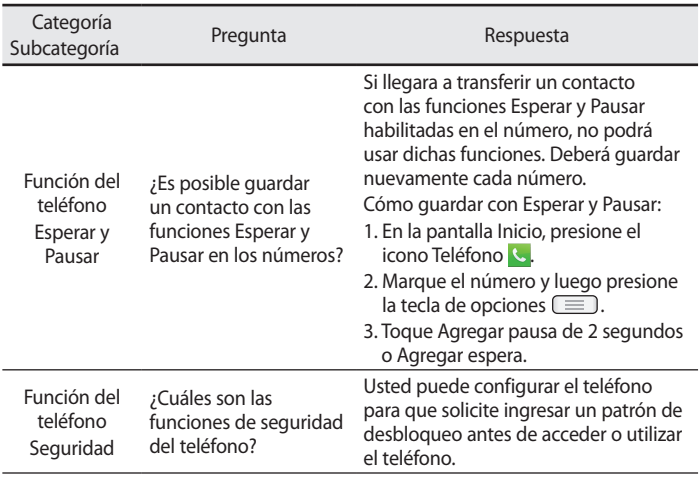

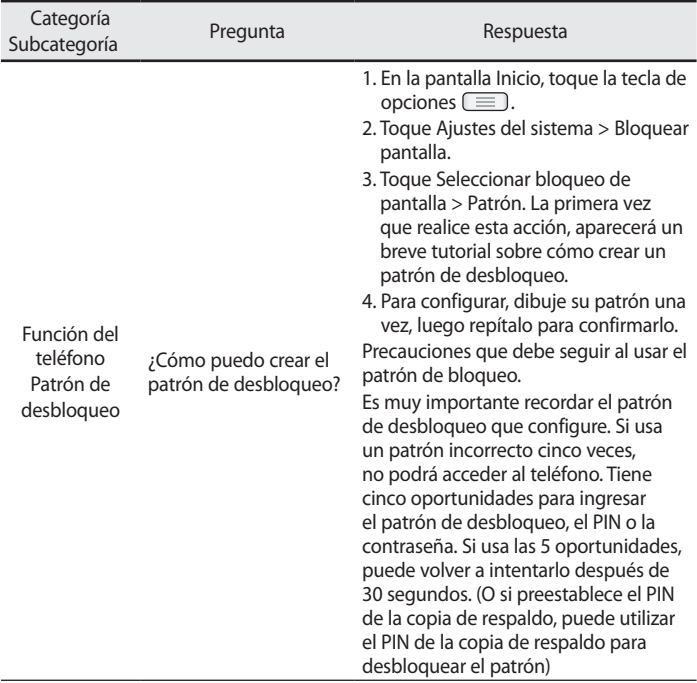

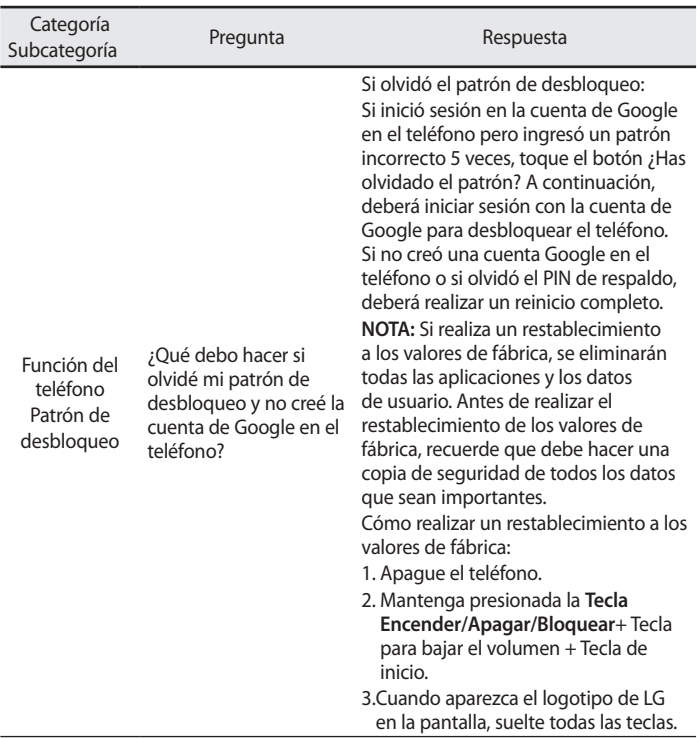

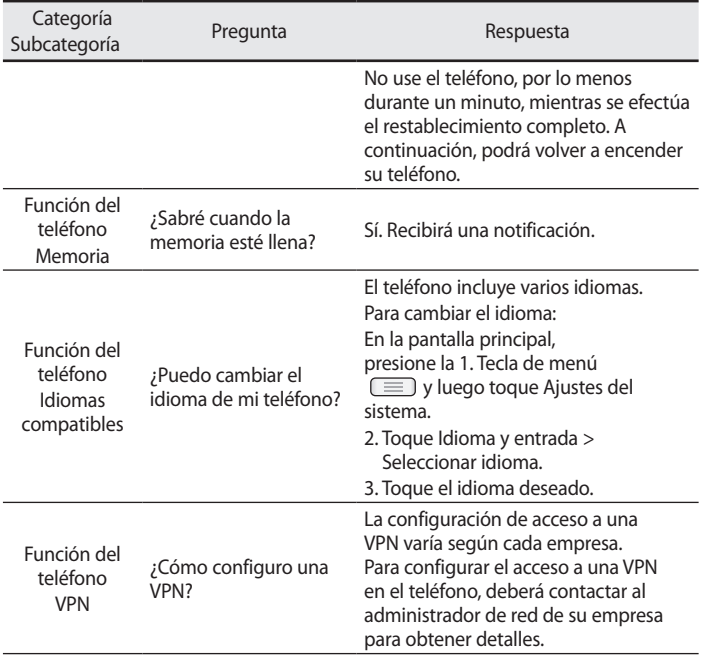

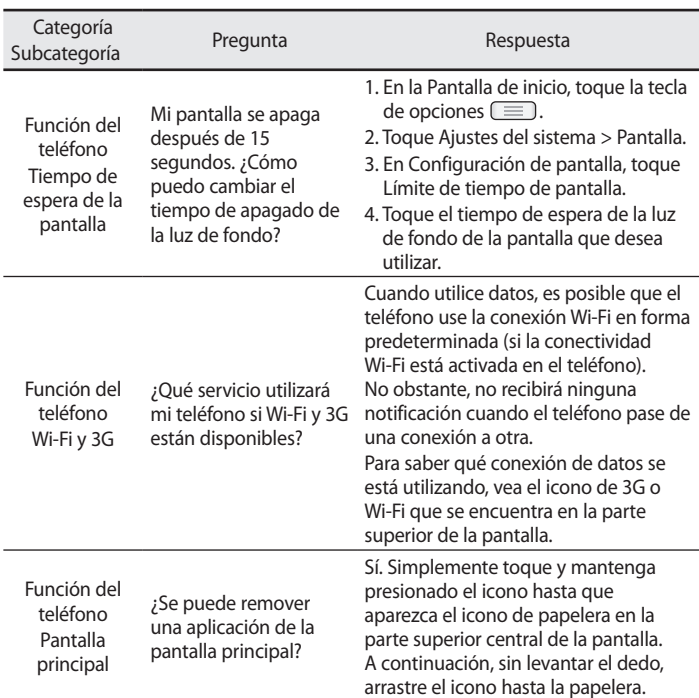

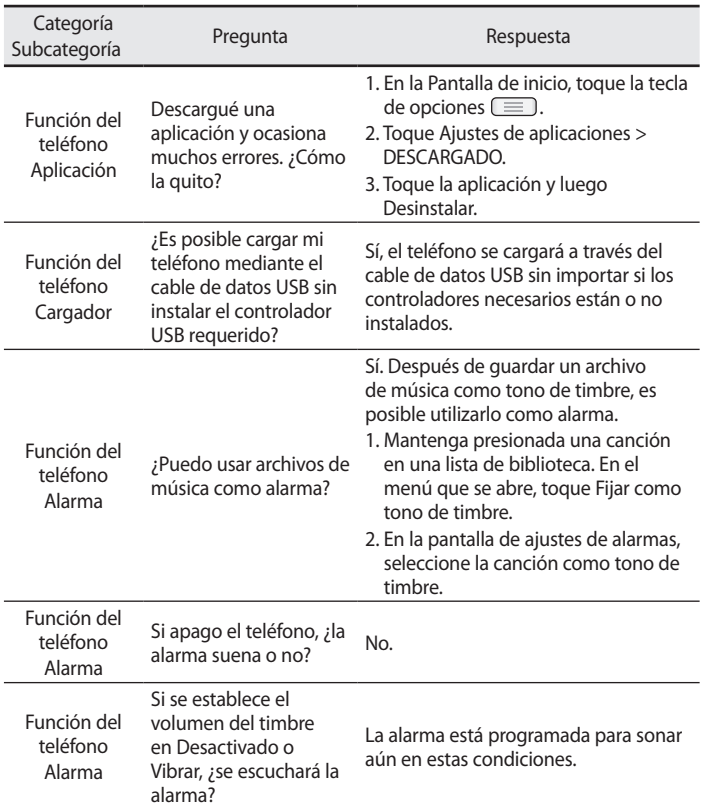

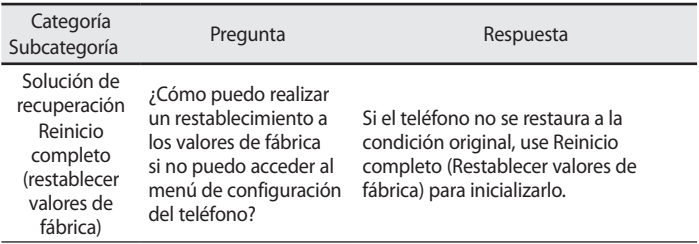

## Información de seguridad de TIA

Se incluye información de seguridad completa sobre los teléfonos inalámbricos de TIA (Asociación de la

industria de las telecomunicaciones).

Para obtener la certificación de la CTIA, es obligatorio incluir en el manual del usuario el texto referente a marcapasos, audífonos y otros dispositivos médicos. Se recomienda el uso del lenguaje restante de la TIA cuando resulte pertinente.

## Exposición a las señales de radiofrecuencia

El teléfono inalámbrico manual portátil es un transmisor y receptor de radio de baja energía. Cuando está encendido, recibe y también envía señales de radiofrecuencia (RF).

En agosto de 1996 la Comisión federal de comunicaciones (FCC) de los EE. UU. adoptó lineamientos de exposición a RF con niveles de seguridad para teléfonos inalámbricos de mano. Esos lineamientos se corresponden con la norma de seguridad establecida previamente por los organismos de normas tanto de los EE. UU. como internacionales:

ANSI C95.1 (1992) \*

Informe NCRP 86 (1986)

ICNIRP (1996)

Estos estándares se basaron en evaluaciones amplias y periódicas de la literatura científica pertinente. Por ejemplo, más de 120 científicos, ingenieros y médicos de universidades, instituciones de salud gubernamentales y la industria analizaron el corpus de investigación disponible para desarrollar

el estándar ANSI (C95.1).

# Instrucciones de seguridad

\* Instituto de estándares nacionales de los EE.UU., Consejo nacional para las mediciones y la protección contra la radiación, Comisión internacional de protección contra la radiación no ionizante.

El diseño de su teléfono cumple los lineamientos de la FCC (y esas normas internacionales).

## Cuidado de la antena

Utilice solamente la antena incluida o una antena de reemplazo aprobada. Las antenas, modificaciones o accesorios no autorizados pueden dañar el teléfono y violar los reglamentos de la FCC.

## Funcionamiento del teléfono

**POSICIÓN NORMAL:** sostenga el teléfono como cualquier otro teléfono con la antena apuntando hacia arriba por sobre su hombro.

### Sugerencias para obtener un funcionamiento más eficiente Para que su teléfono funcione con la máxima eficiencia:

• No toque la antena innecesariamente cuando esté usando el teléfono. El contacto con la antena afecta la calidad de la llamada y puede ocasionar que el teléfono funcione a un nivel de potencia mayor que el que necesitaría de otro modo.

## • Manejo

Compruebe las leyes y los reglamentos referidos al uso de teléfonos inalámbricos en las áreas donde maneja. Obedezca siempre estos reglamentos. Además, si usa el teléfono mientras maneja, asegúrese de lo siguiente:

- • Preste toda su atención al manejo; manejar con seguridad es su primera responsabilidad.
- • Use la operación de manos libres, si la tiene.
- • Salga del camino y estaciónese antes de hacer o recibir una llamada si las condiciones de manejo así lo demandan.

## Dispositivos electrónicos

La mayoría del equipo electrónico moderno está blindado contra las señales de RF.

Sin embargo, algunos equipos electrónicos pueden no estar blindados contra las señales de RF de su teléfono inalámbrico.

### **Marcapasos**

La Asociación de fabricantes del sector de la salud recomienda mantener al menos quince (15) centímetros, o seis (6) pulgadas de distancia entre el teléfono inalámbrico portátil y el marcapasos, para evitar posibles interferencias entre ambos.

Estos consejos son coherentes con las investigaciones independientes y las recomendaciones basadas en la investigación en tecnología inalámbrica. Las personas con marcapasos deben:

- • Mantener SIEMPRE al teléfono al menos a quince centímetros (seis pulgadas) del marcapasos cuando el teléfono esté encendido.
- • No deben llevar el teléfono en un bolsillo de la camisa.
- • Deben usar el oído opuesto al marcapasos para reducir la posibilidad de interferencia.
- Si tiene cualquier motivo para sospechar que está ocurriendo una interferencia, apague el teléfono inmediatamente.

## • Audífonos

Es posible que algunos teléfonos inalámbricos digitales interfieran con algunos audífonos. En caso de tal interferencia, recomendamos que se comunique con el proveedor de servicios.

## Otros dispositivos médicos

Si usa cualquier otro dispositivo médico personal, consulte al fabricante de dicho dispositivo para saber si está adecuadamente blindado contra

# Instrucciones de seguridad

la energía de RF externa. Su médico puede ayudarlo a obtener esta información.

## Centros de atención médica

Apague el teléfono cuando se encuentre en instalaciones de atención médica siempre que haya letreros que lo soliciten. Los hospitales o las instalaciones de atención médica pueden emplear equipos que podrían ser sensibles a la energía de RF externa.

## Vehículos

Las señales de RF pueden afectar a los sistemas electrónicos mal instalados o blindados de manera inadecuada en los vehículos automotores.

Compruebe con el fabricante o con su representante respecto de su vehículo.

También debe consultar al fabricante si existe algún equipo que se le haya agregado a su vehículo.

### Instalaciones con letreros

Apague el teléfono en cualquier instalación donde haya letreros que lo soliciten.

### Aviones

Los reglamentos de la FCC prohíben el uso de teléfonos en el aire. Apague el teléfono antes de abordar un avión.

### Áreas de explosivos

Para evitar la interferencia con operaciones de cargas explosivas, apague el teléfono cuando esté en un "área de explosiones" o en áreas con letreros que indiquen: "Apague las radios de dos vías". Obedezca todos los letreros e instrucciones.

### Atmósfera potencialmente explosiva

Apague el teléfono cuando esté en un área con una atmósfera

potencialmente explosiva y obedezca todos los letreros e instrucciones. En esos lugares, las chispas podrían ocasionar una explosión o un incendio y, como consecuencia, lesiones o incluso la muerte.

Por lo general, las áreas con una atmósfera potencialmente explosiva están claramente marcadas, pero no siempre. Entre las áreas potencialmente peligrosas están las siguientes:

Áreas de abastecimiento de combustible (como las gasolineras), áreas bajo cubierta en embarcaciones, instalaciones para transferencia o almacenamiento de productos químicos, vehículos que usan gas de petróleo licuado (como propano o butano), áreas donde el aire contiene sustancias o partículas químicas (como granos, polvo o polvillos metálicos) y cualquier otra área donde normalmente se le indicaría que apague el motor del vehículo.

## Para vehículos equipados con bolsas de aire

Las bolsas de aire se inflan con gran fuerza. No coloque objetos en el área que está sobre la bolsa de aire o donde se activa, incluidos los equipos inalámbricos, ya sean instalados o portátiles.

Pueden producirse lesiones graves si el equipo inalámbrico está mal instalado en el auto cuando se infla la bolsa de aire.

## Información de seguridad

Lea y revise la siguiente información para usar el teléfono de manera segura y adecuada, y para evitar daños.

Además, después de leer la guía del usuario, manténgala siempre en un lugar accesible.

## Seguridad del cargador, el adaptador y la batería

- • El cargador y el adaptador están diseñados solo para ser usados en interiores.
- • Deseche la batería correctamente o llévela a su proveedor de servicios

## Instrucciones de seguridad

inalámbricos para que sea reciclada.

- $\cdot$  La batería no necesita estar totalmente descargada para cargarse.
- Use solo cargadores aprobados por LG y fabricados específicamente para el modelo del teléfono, ya que están diseñados para maximizar la vida útil de la batería.
- • No la desarme ni le provoque un cortocircuito.
- • Mantenga limpios los contactos metálicos de la batería.
- • Reemplace la batería cuando ya no tenga un desempeño aceptable. La batería puede recargarse varios cientos de veces antes de necesitar ser reemplazada.
- • Cargue la batería después de períodos prolongados sin usarla para maximizar su vida útil.
- $\cdot$  La vida útil de la batería dependerá de los patrones de uso y las condiciones medioambientales.
- • El uso intensivo de la luz de fondo, el navegador y la conectividad de datos en paquete afectan la vida útil de la batería y los tiempos de conversación y espera.
- • La función de autoprotección interrumpe el funcionamiento del teléfono cuando se encuentra en un estado anormal. En este caso, extraiga la batería del teléfono, vuelva a instalarla y encienda el teléfono.

## Peligros de explosión, descargas eléctricas e incendio

- • No coloque el teléfono en un lugar expuesto a exceso de polvo, y mantenga la distancia mínima necesaria entre el cable de alimentación y las fuentes de calor.
- • Desenchufe el cable de alimentación antes de limpiar el teléfono y limpie el conector de alimentación siempre que esté sucio.
- • Al usar el conector de alimentación, asegúrese de que esté conectado

firmemente. De lo contrario, puede sobrecalentarse y provocar un incendio.

- • Si se coloca el teléfono en un bolsillo o bolso sin cubrir el receptáculo (clavija del conector de alimentación), los artículos metálicos (como las monedas, clips o bolígrafos) pueden provocarle un cortocircuito. Siembre cubra el receptáculo cuando no se esté usando.
- • No le provoque un corto circuito a la batería. Los elementos metálicos como monedas, clips o bolígrafos en el bolsillo o bolso, al moverse, pueden causar un cortocircuito en los terminales + y – de la batería (las tiras de metal de la batería). El cortocircuito de los terminales podría dañar la batería y ocasionar una explosión.

# Aviso general

- • Usar una batería dañada o ingresar la en la boca puede causar graves lesiones.
- • No coloque el teléfono en la proximidad de elementos con componentes magnéticos, como tarjetas de crédito, tarjetas telefónicas, libretas de banco o boletos de metro. El magnetismo del teléfono puede dañar los datos almacenados en la cinta magnética.
- • Hablar por el teléfono durante un período de tiempo prolongado puede reducir la calidad de la llamada, debido al calor generado durante el uso.
- • Cuando el teléfono no se use durante mucho tiempo, almacénelo en un lugar seguro con el cable de alimentación desconectado.
- • Usar el teléfono cerca de un equipo receptor (como un televisor o radio) puede provocar interferencia.
- • No use el teléfono si la antena está dañada. Si una antena dañada toca la piel, puede causar una ligera quemadura. Comuníquese con un Centro de servicio autorizado LG para que reemplacen la antena dañada.

## Instrucciones de seguridad

- • No sumerja el teléfono en agua. Si esto ocurre, apáguelo de inmediato y extraiga la batería. Si el teléfono no funciona, llévelo a un Centro de servicio autorizado LG.
- • La fuente de alimentación contiene elementos que pueden ser dañinos para la salud, si los componentes se manipulan directamente. Si esto ocurre, recomendamos lavarse las manos inmediatamente.
- • No pinte el teléfono.
- • Los datos guardados en el teléfono se pueden borrar al utilizarlo de manera incorrecta, al reparar el hardware o al actualizar el software. Realice una copia de seguridad de los números de teléfono importantes (también podrían borrarse los tonos, mensajes de texto o de voz, imágenes y videos). El fabricante no se hace responsable de los daños ocasionados por la pérdida de datos.
- • Cuando esté en lugares públicos, puede establecer el tono en vibración para no molestar a otras personas.
- • No encienda ni apague el teléfono cerca del oído.

Temperatura ambiente Máx.: +50°C (descarga), +45°C (carga) Mín.: -10°C
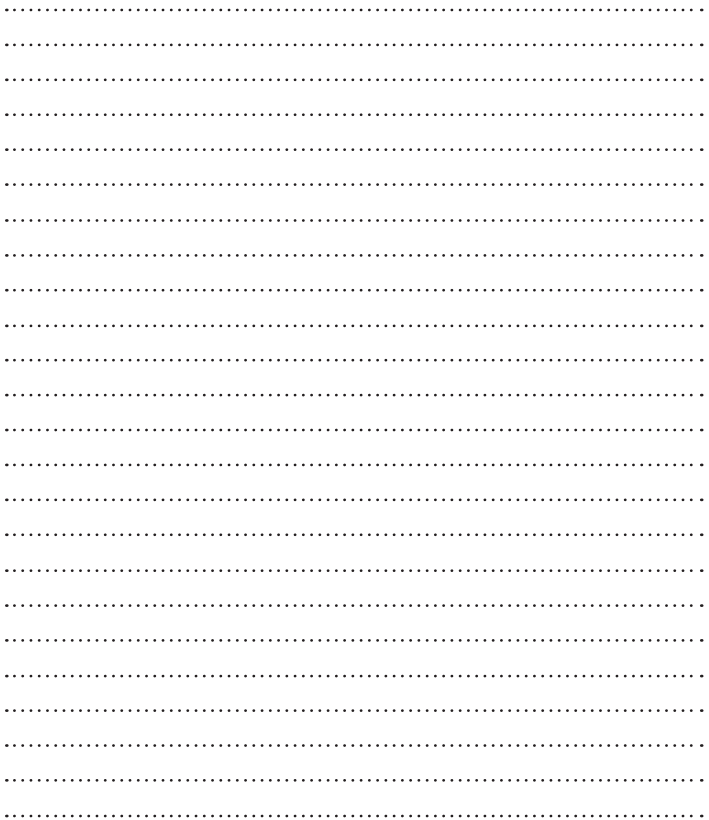

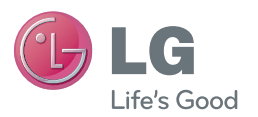

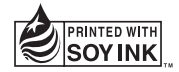